## **SKY+ REGISTRATION MANUAL 2023 - 2024**

### **What you need to know**

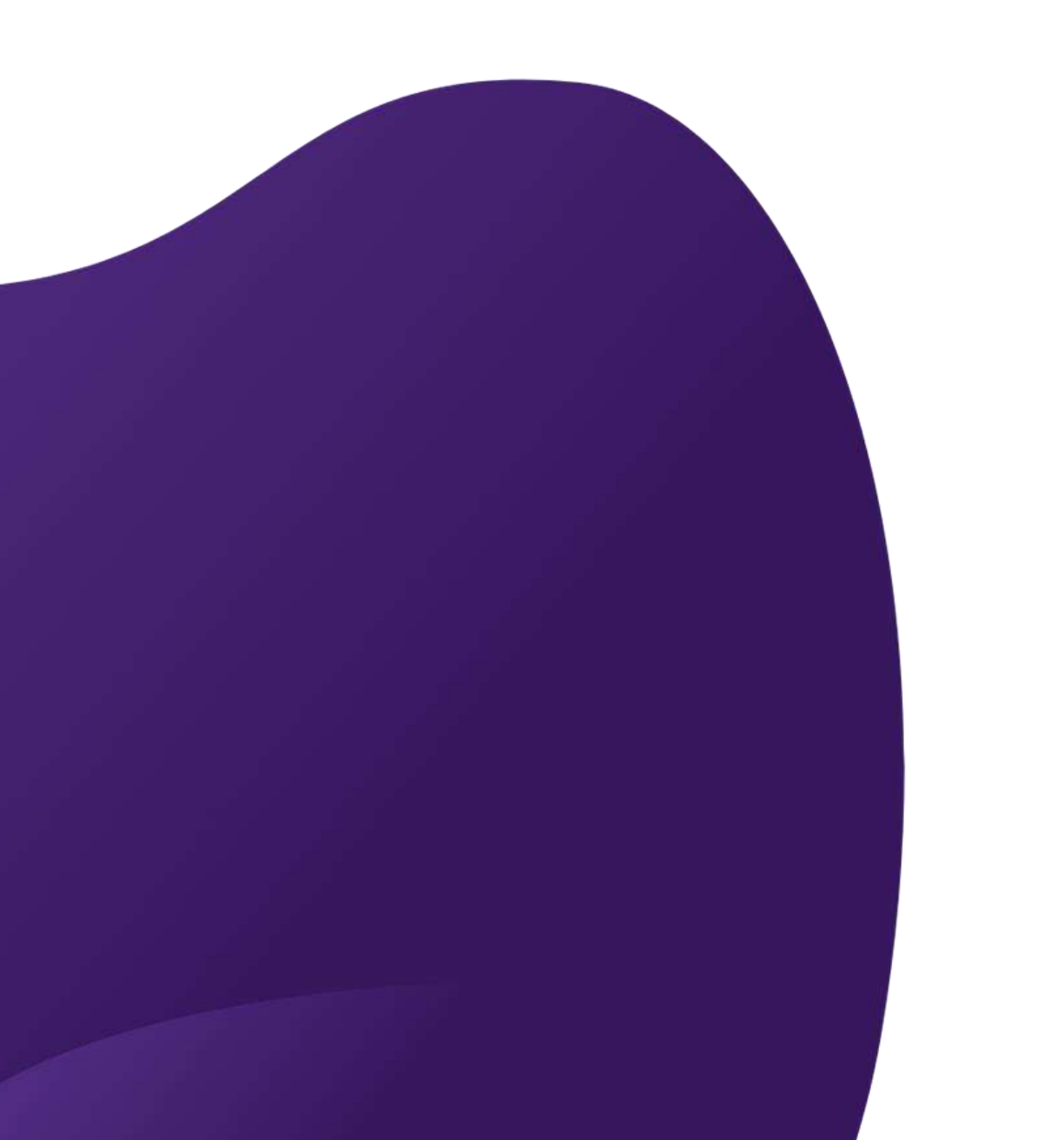

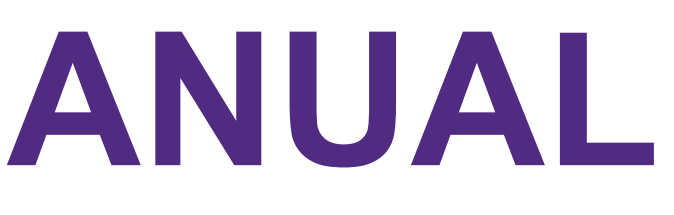

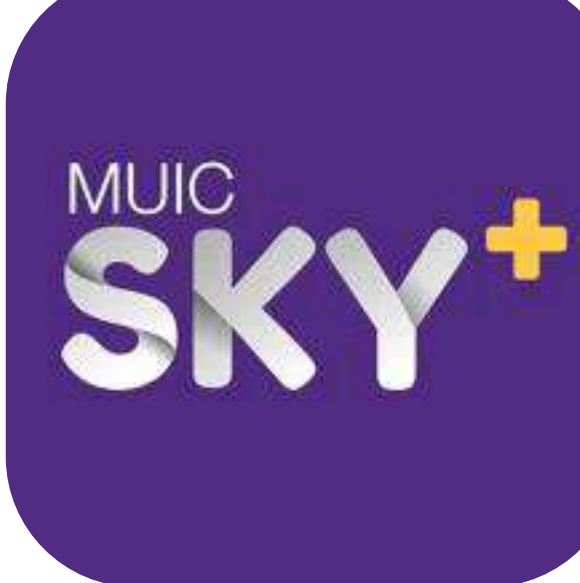

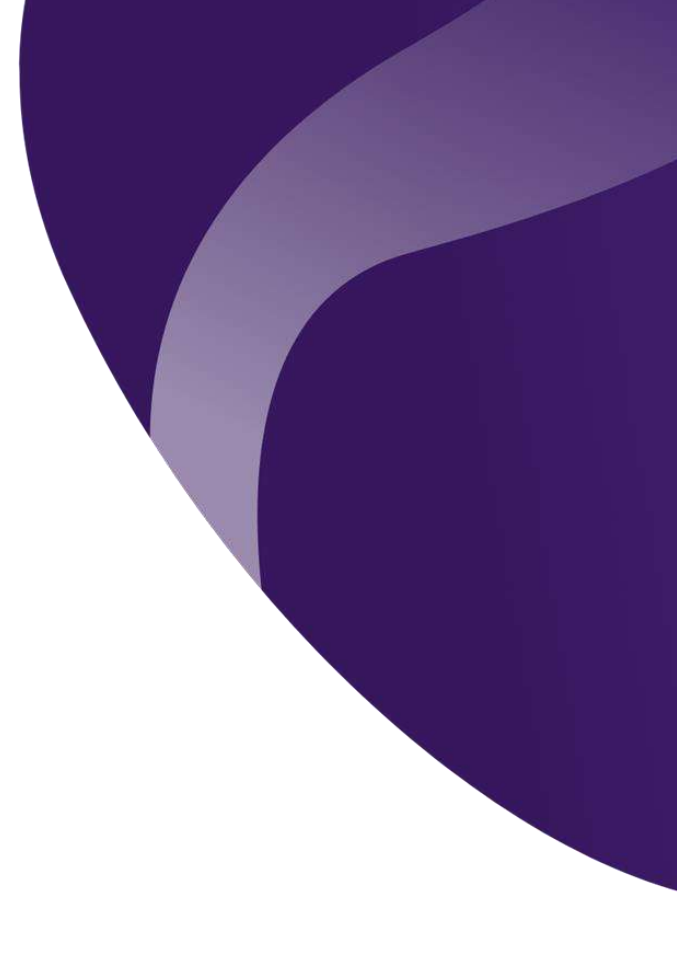

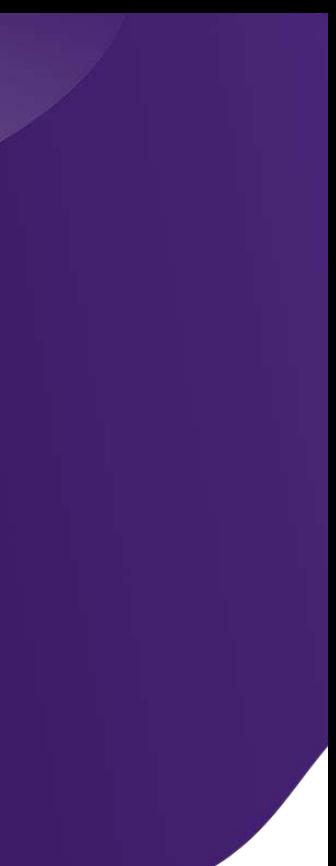

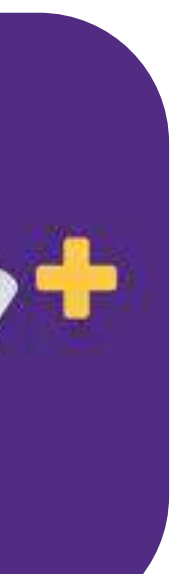

## **Overview**

- **Introducing SKY+**
- **Registration Steps**
- **FAQ**
- **Q&A**

# **Introducing SKY+**

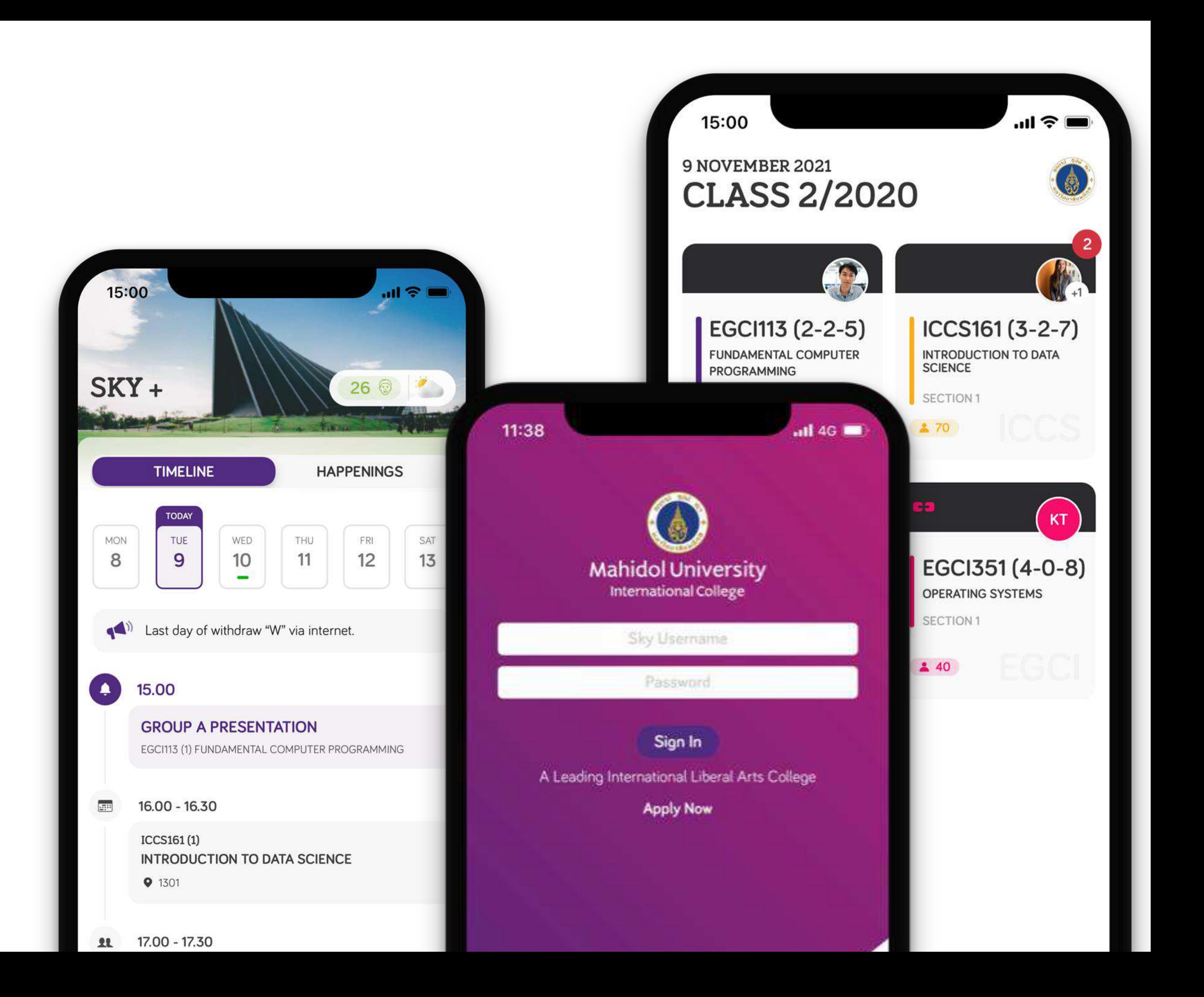

## **REGISTRATION STEPS MUIC SKY+**

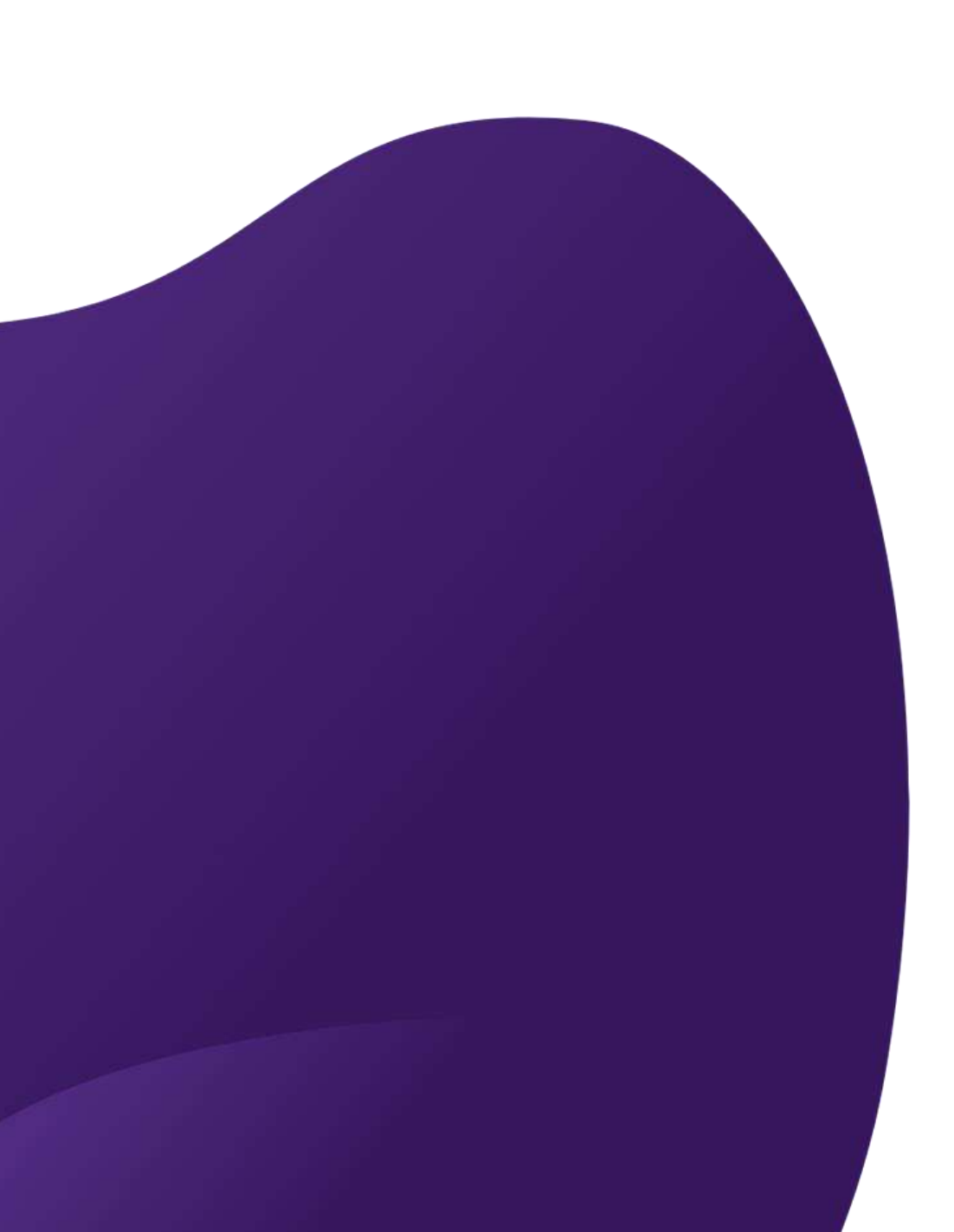

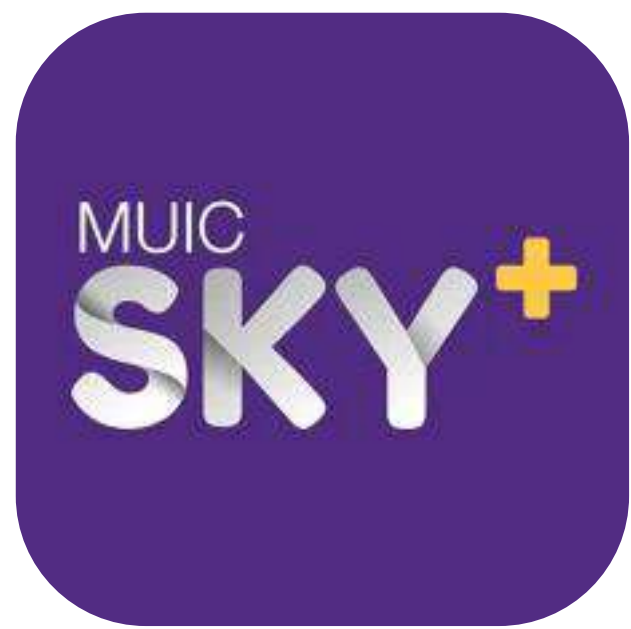

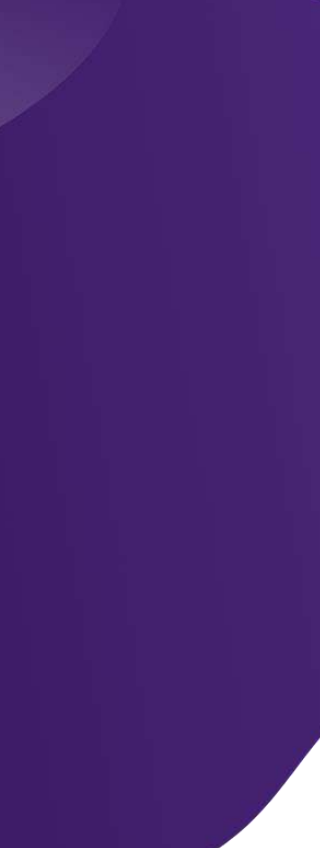

## **REGISTRATION STEPS**

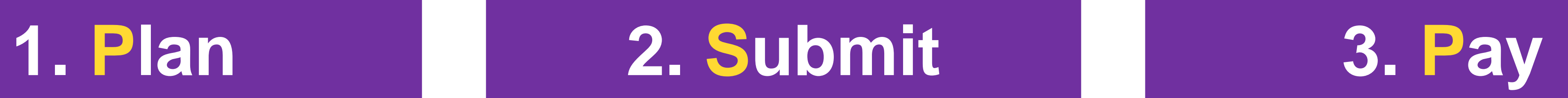

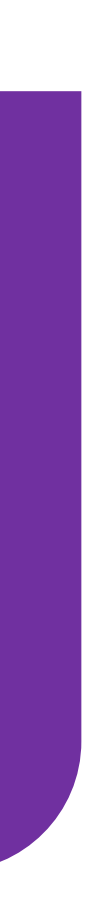

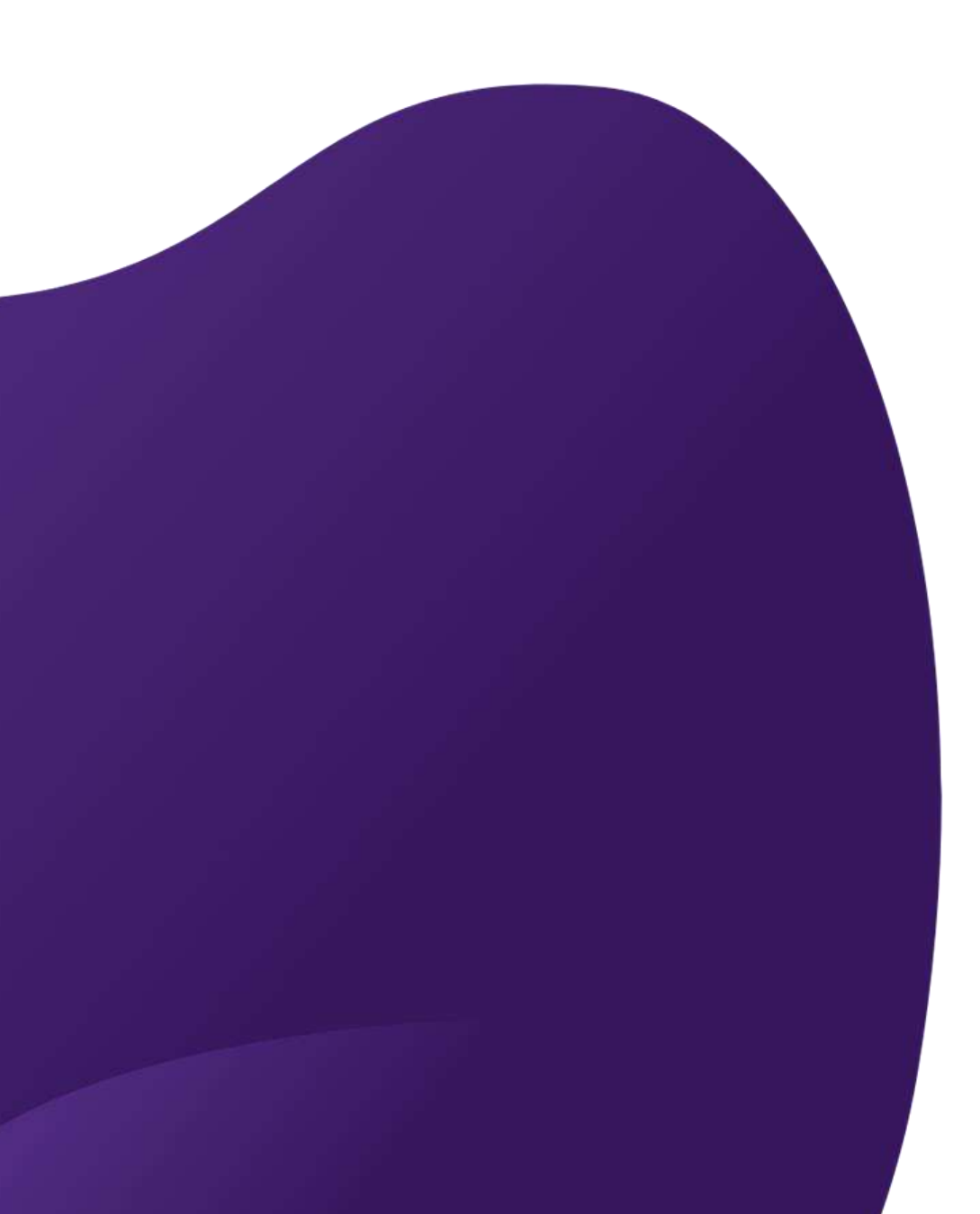

**Step 1 : PLAN**

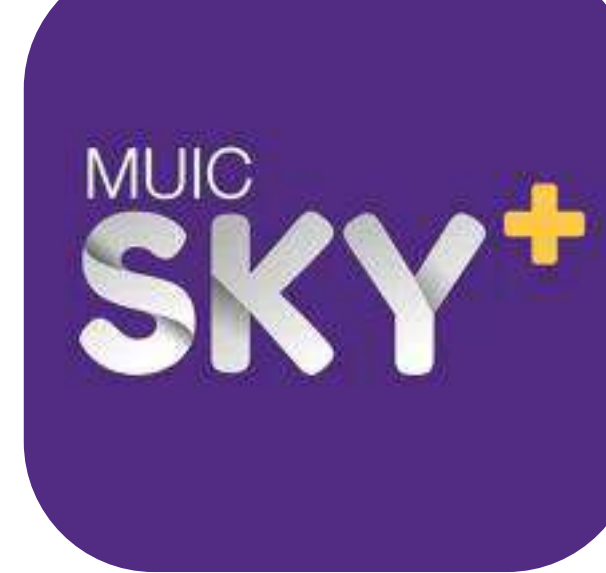

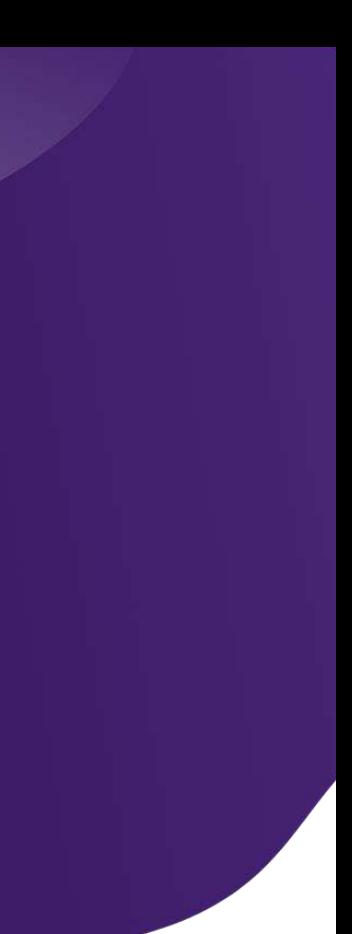

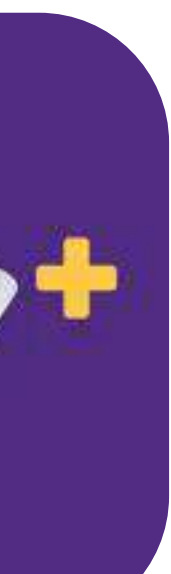

## **PLANNING STEP**

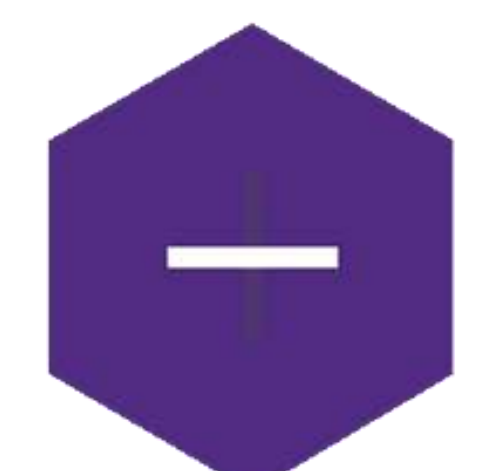

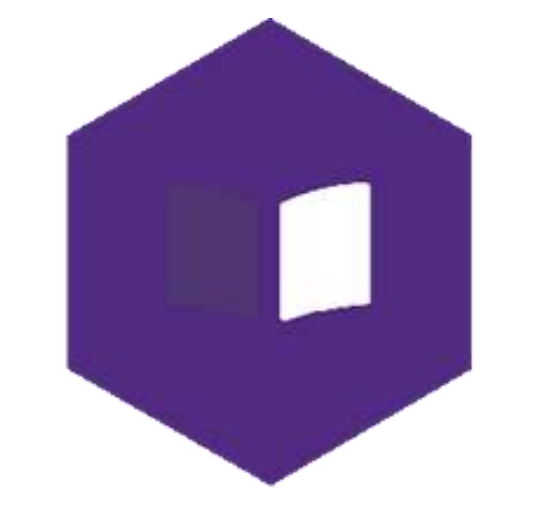

**Create Plan** 

**Choose Course** 

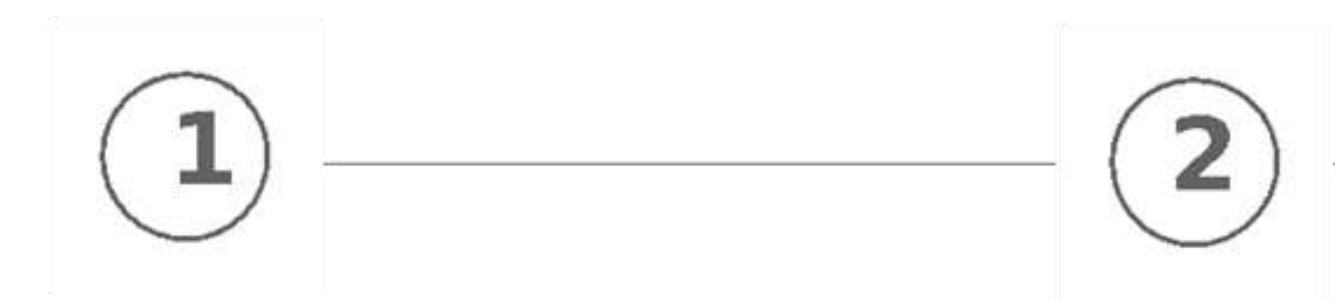

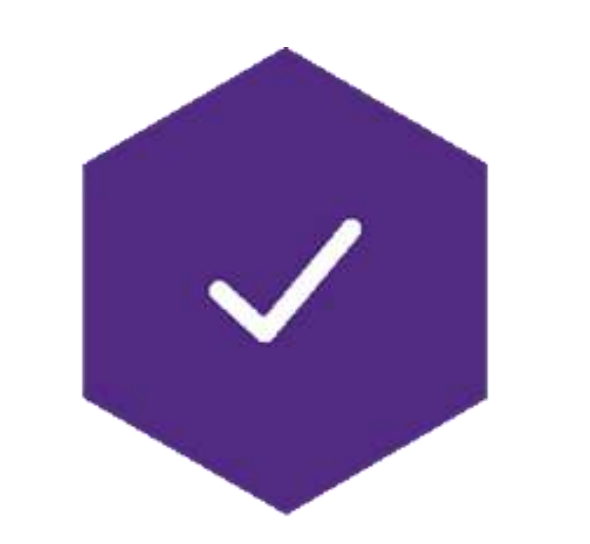

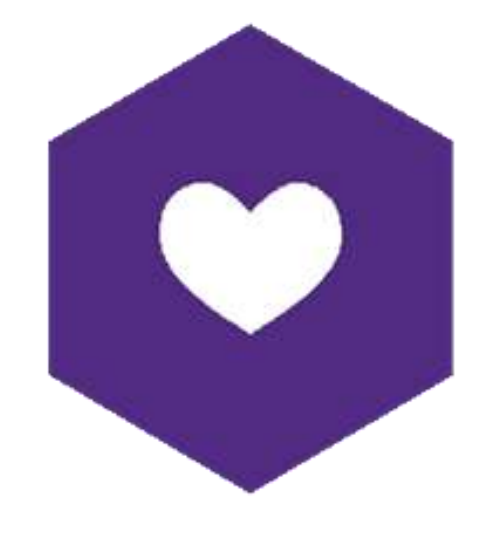

### **Select Section**

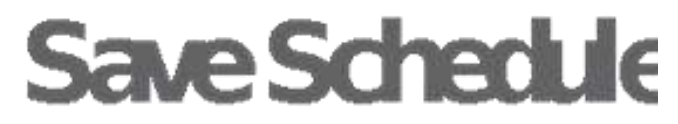

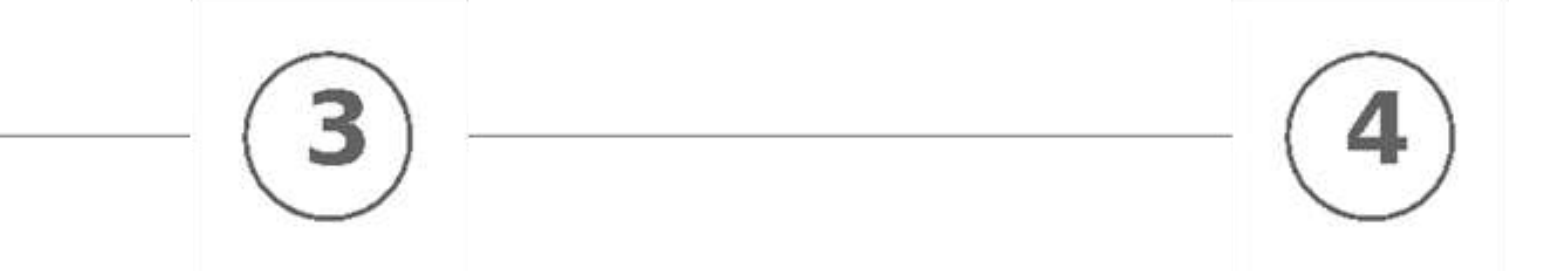

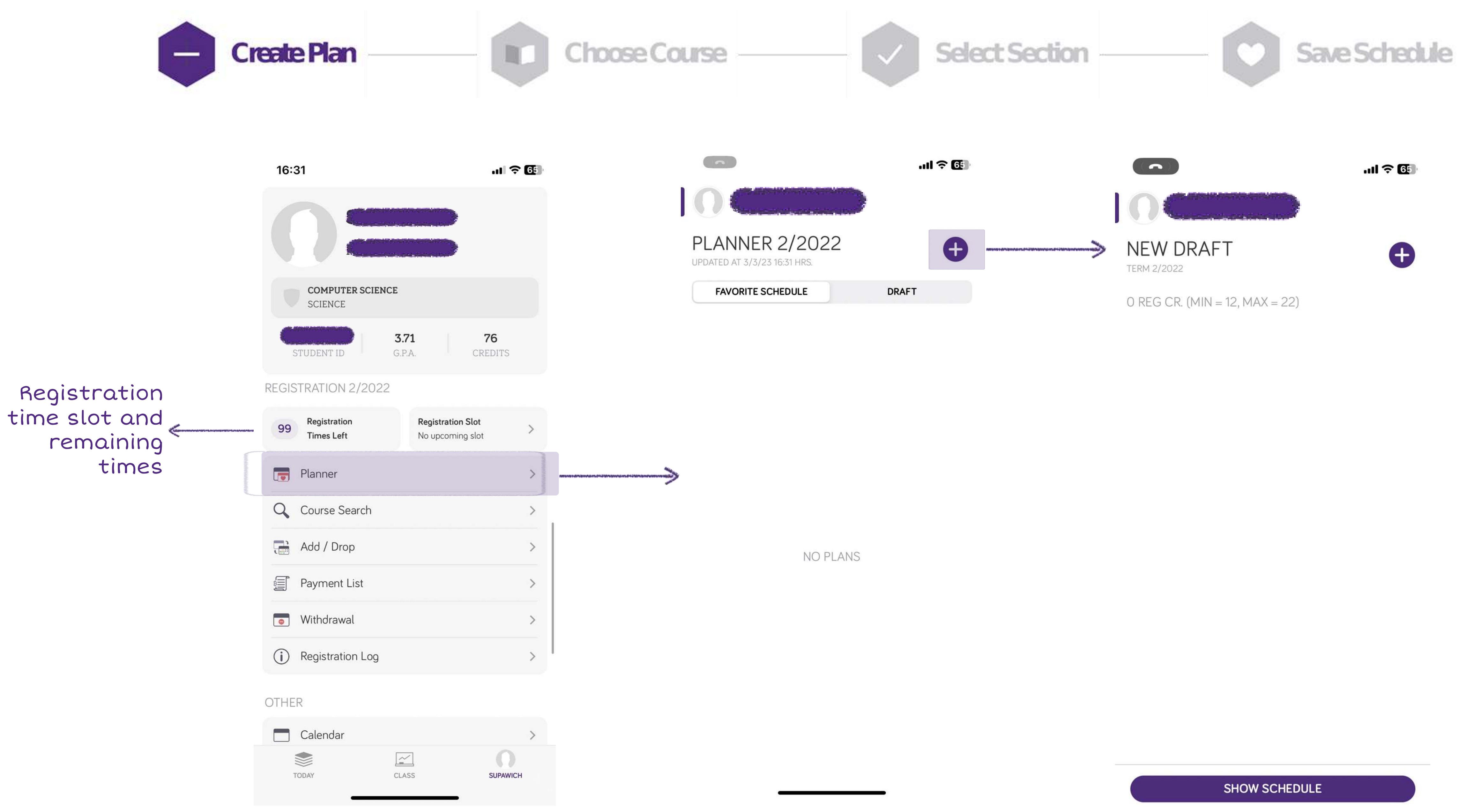

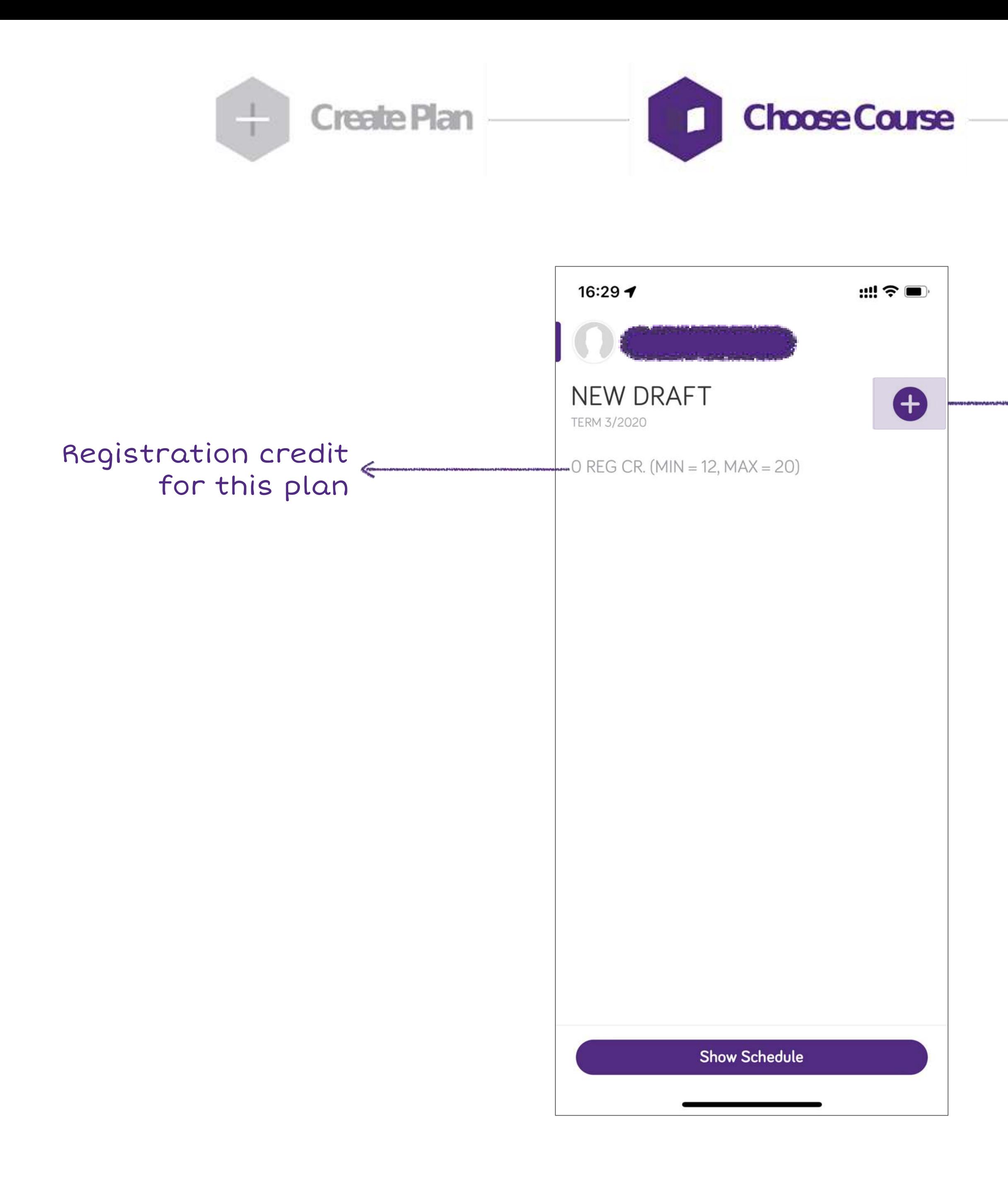

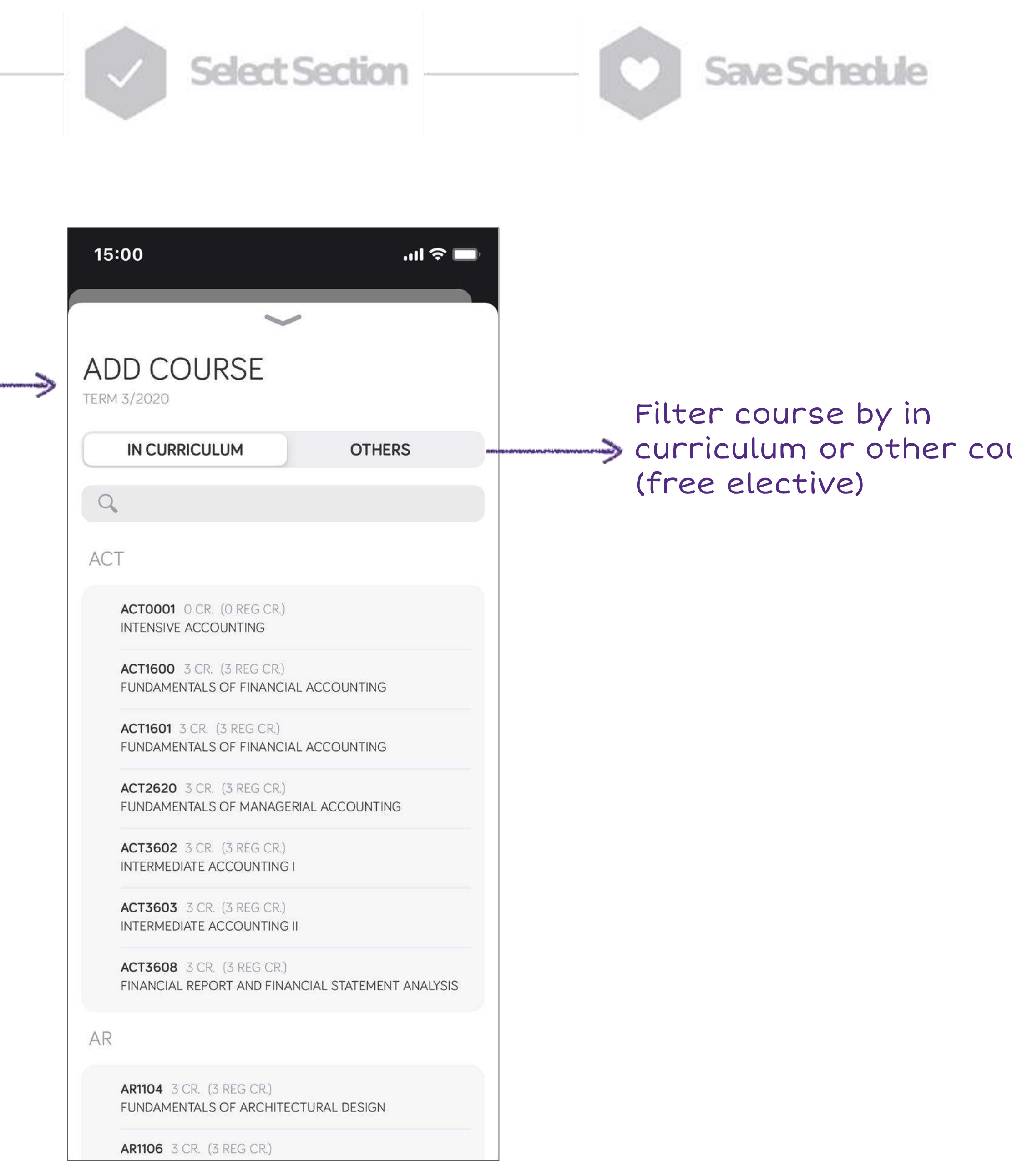

urses

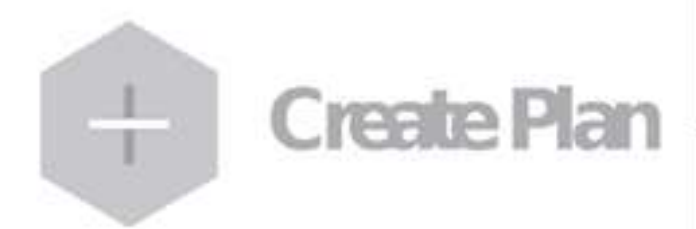

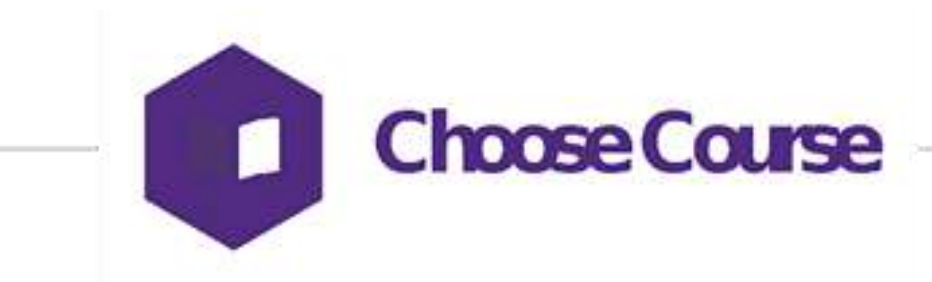

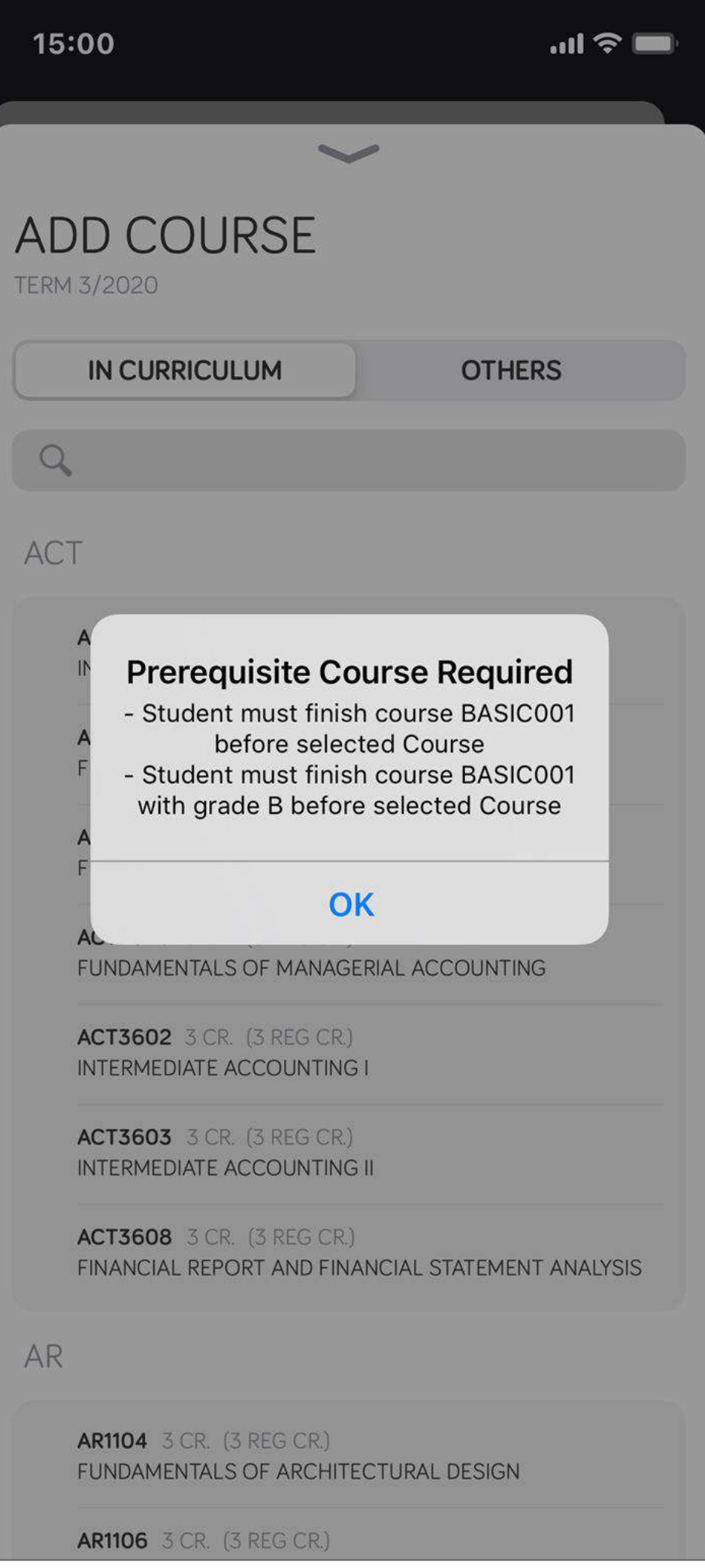

### Prerequisite Course Corequisite Course

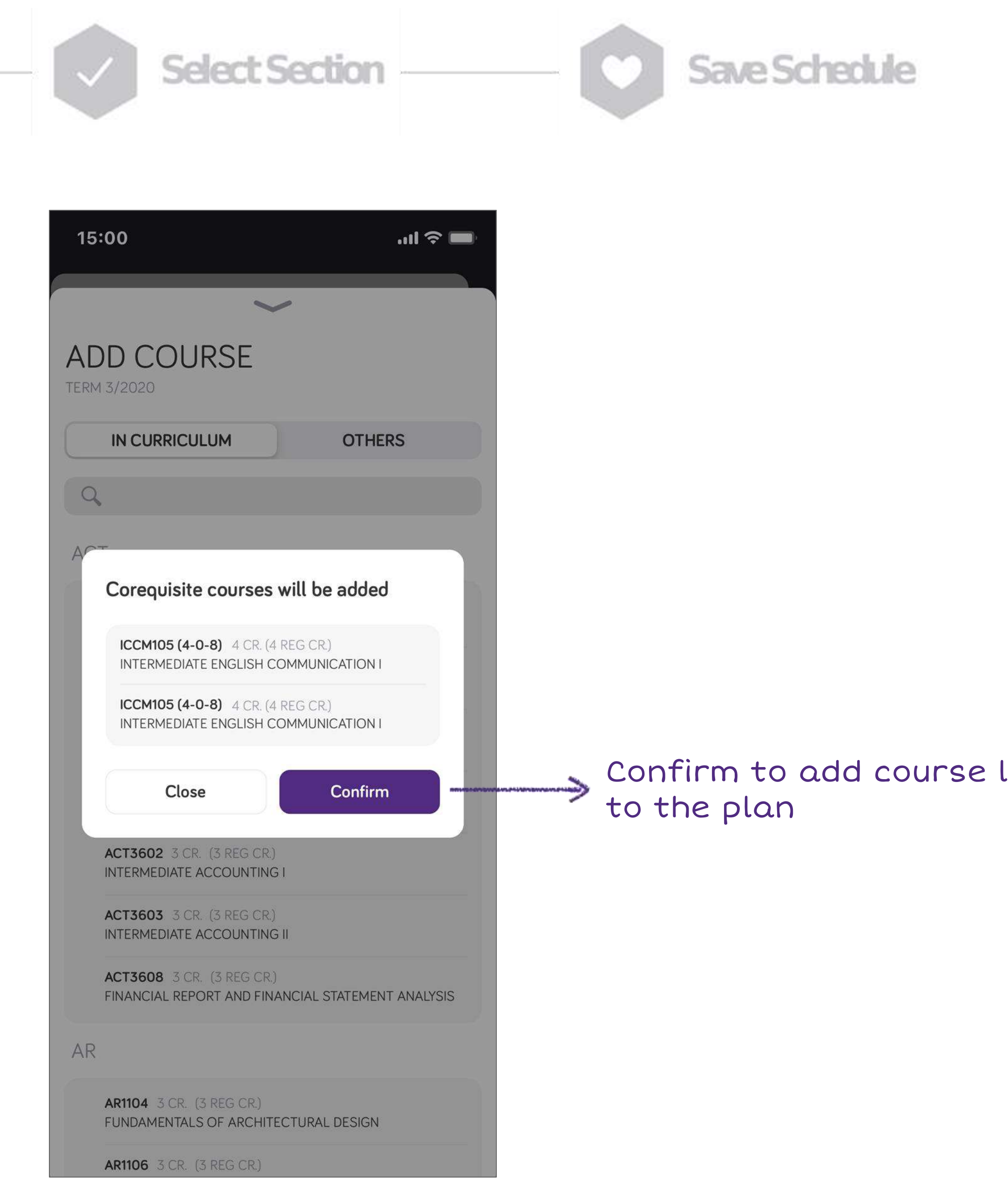

listed

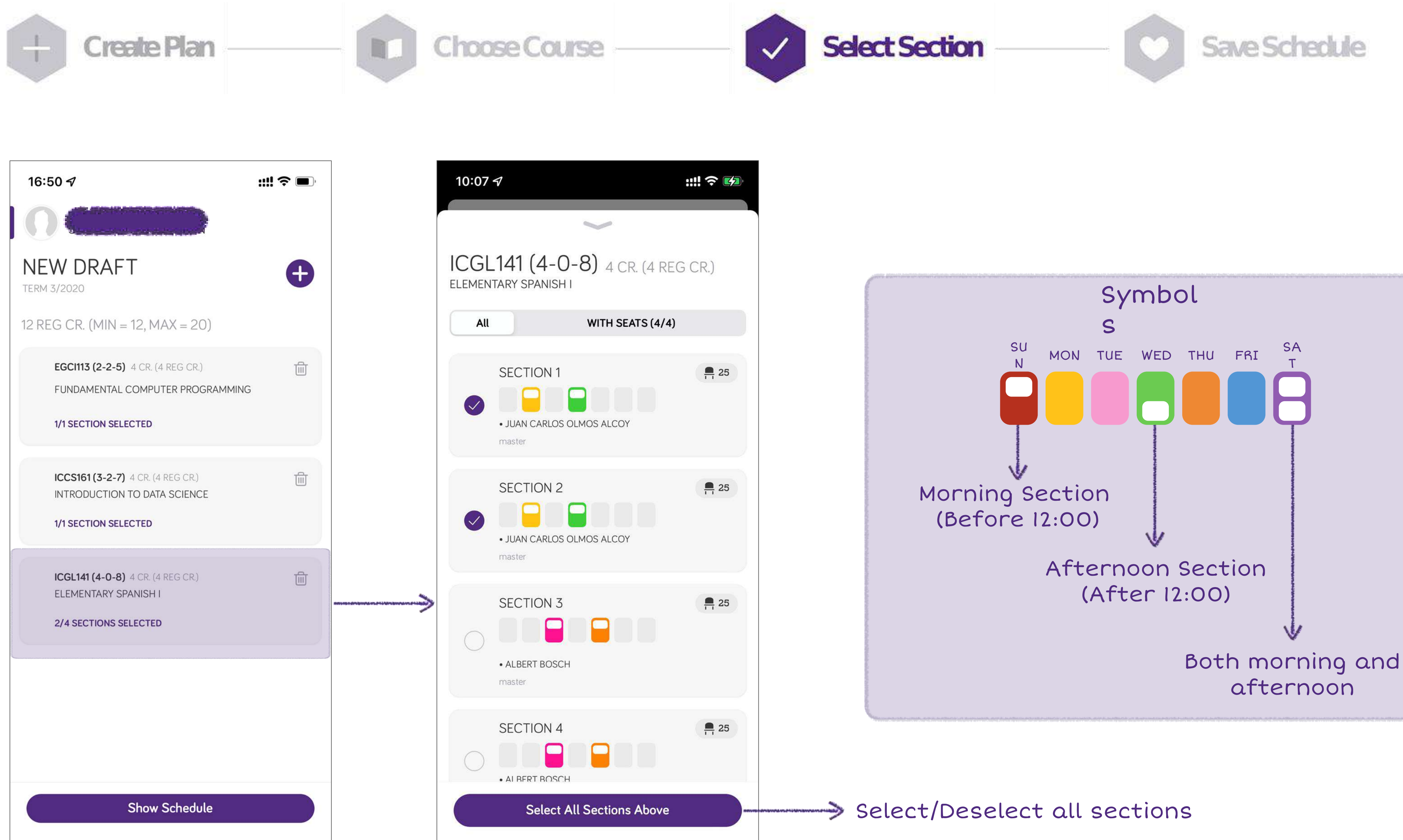

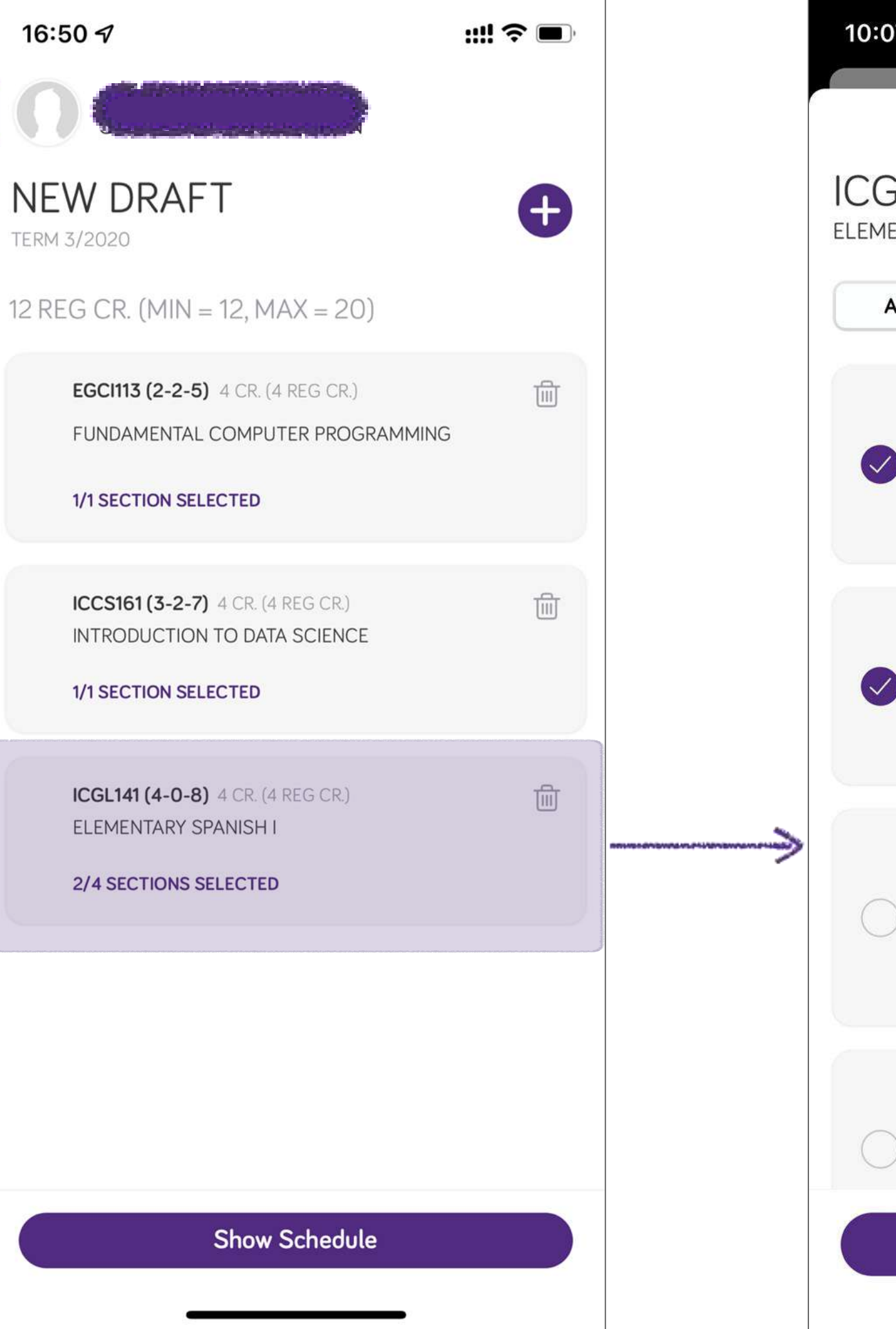

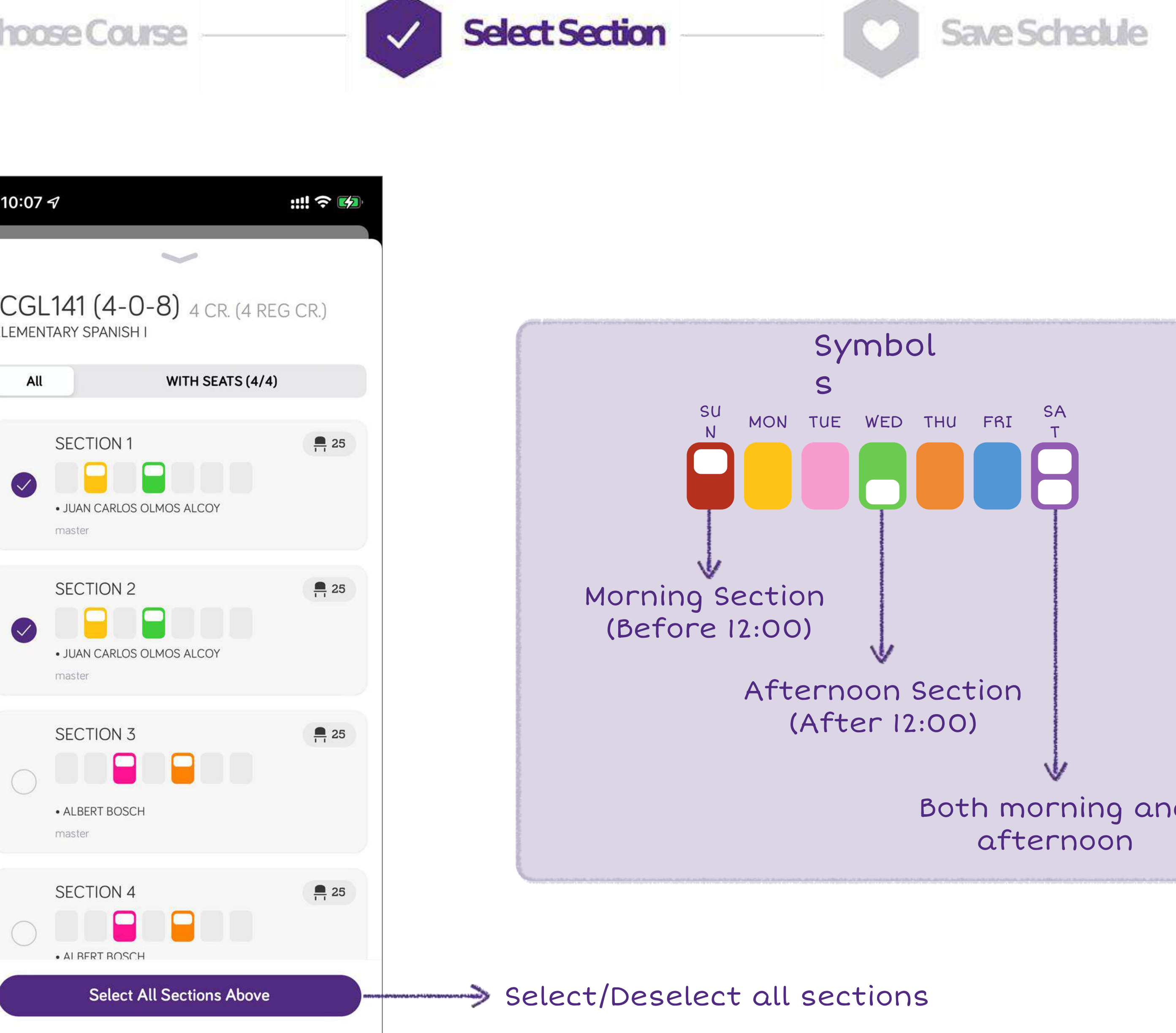

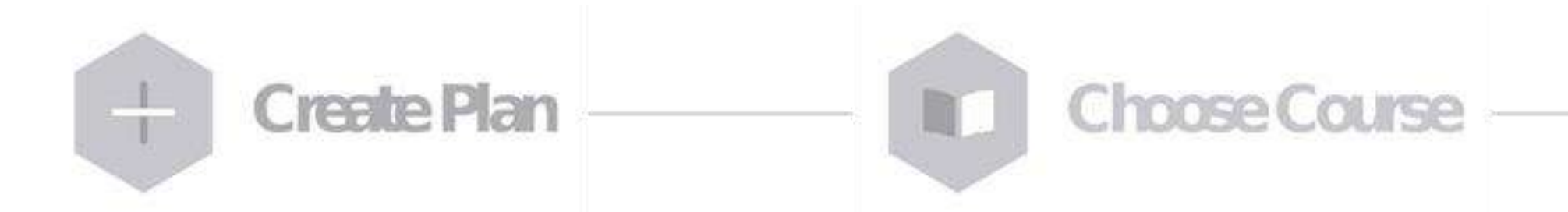

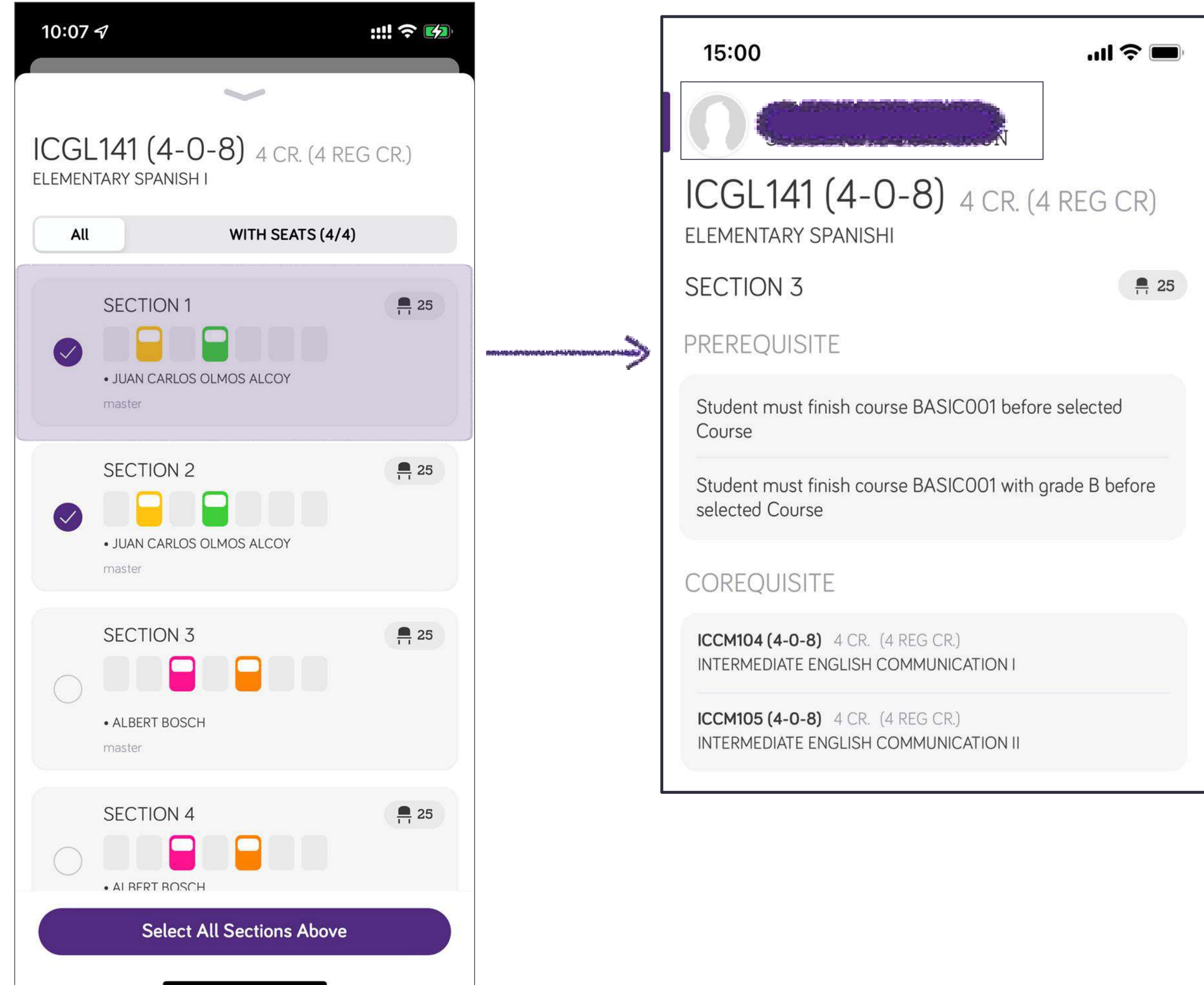

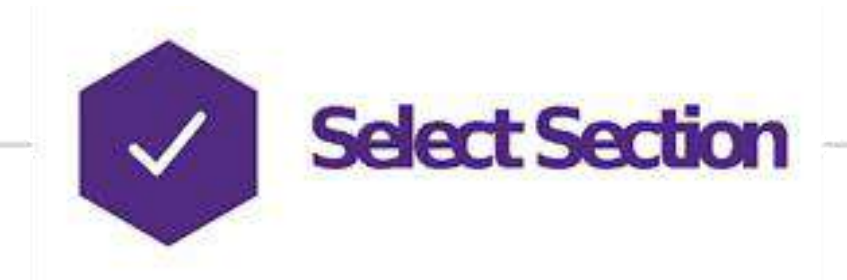

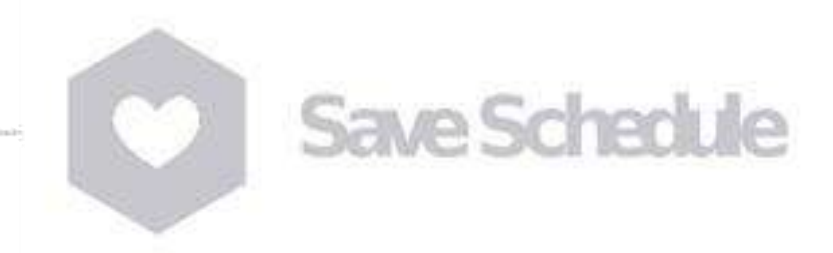

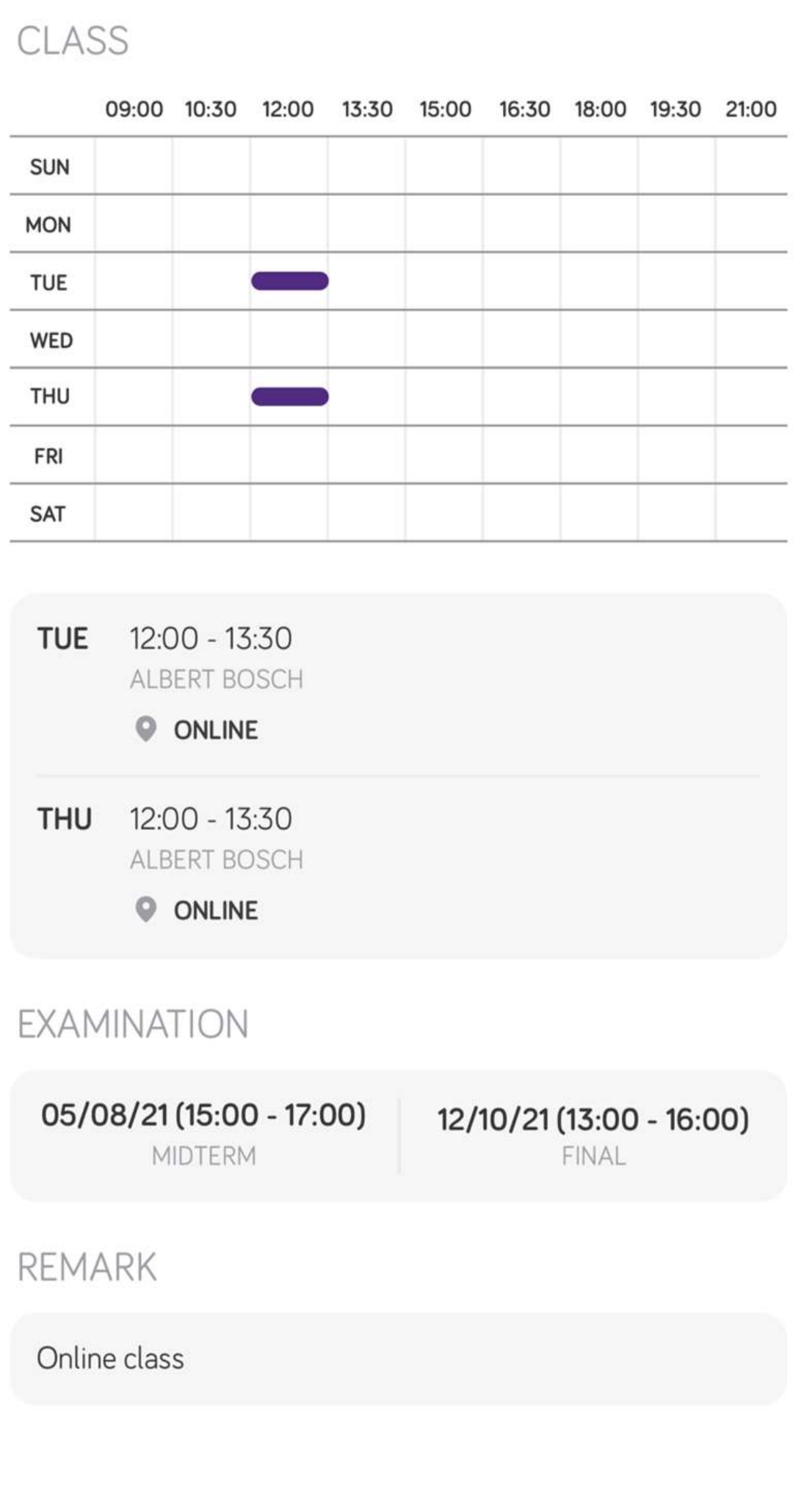

### Section Detail

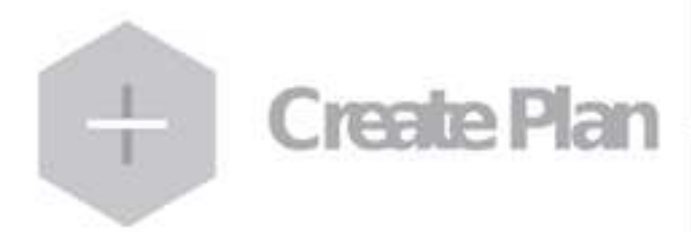

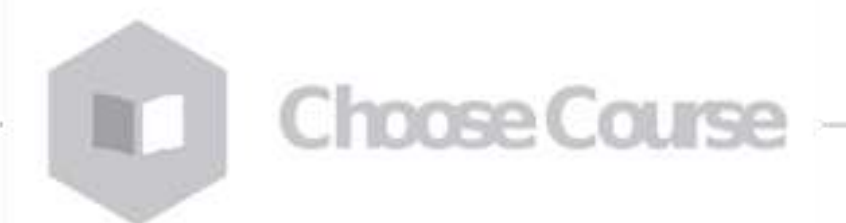

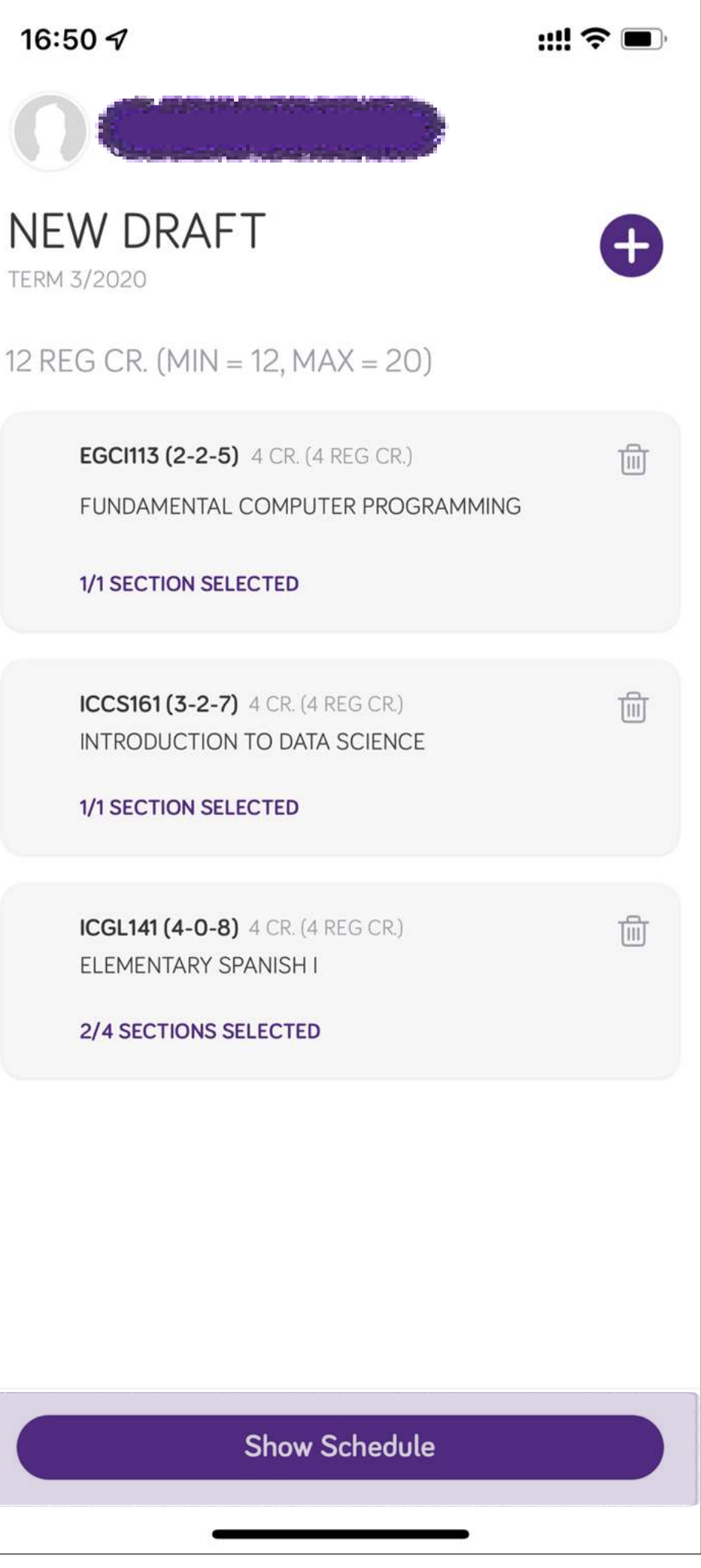

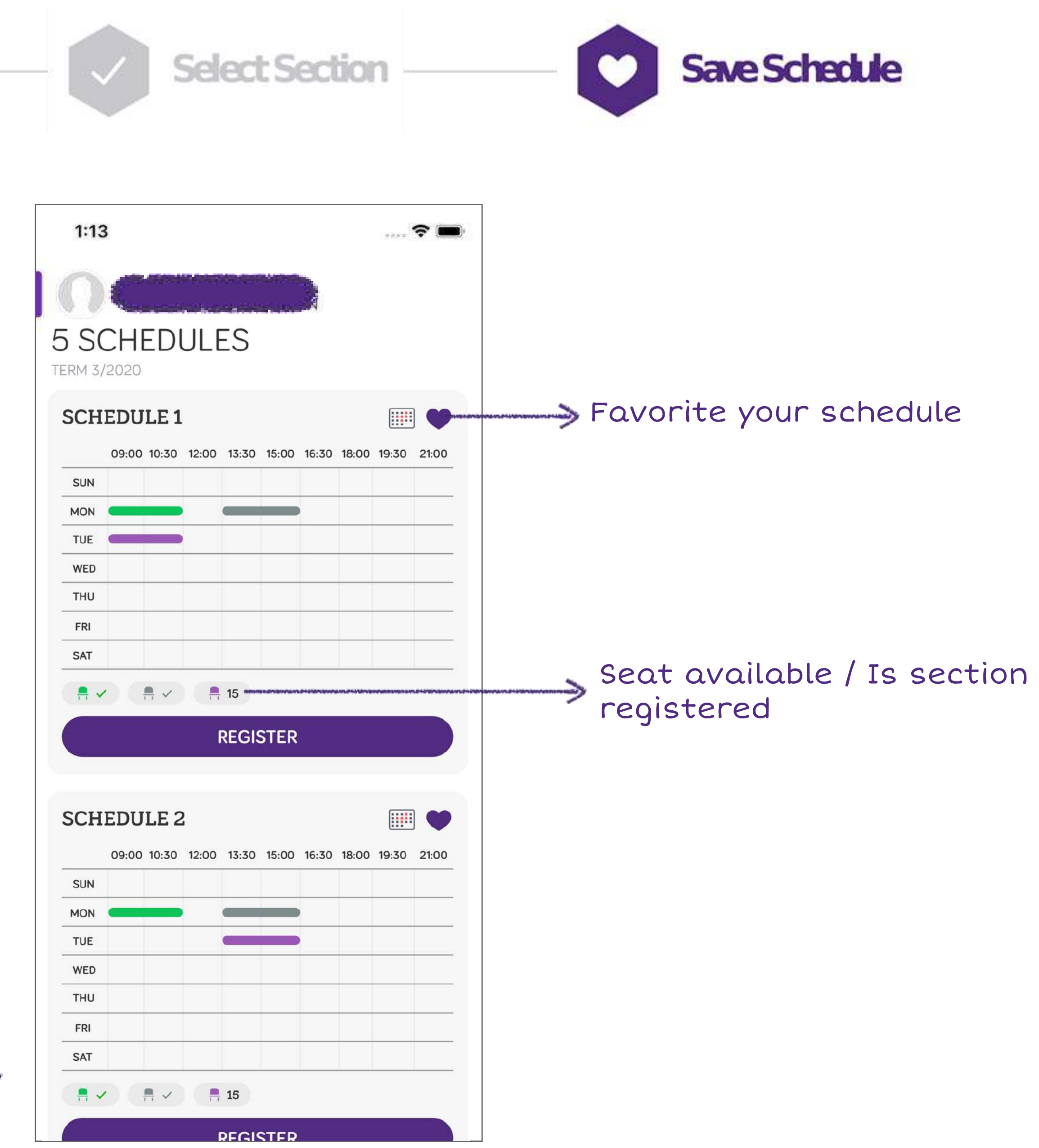

### Create Draft Plan

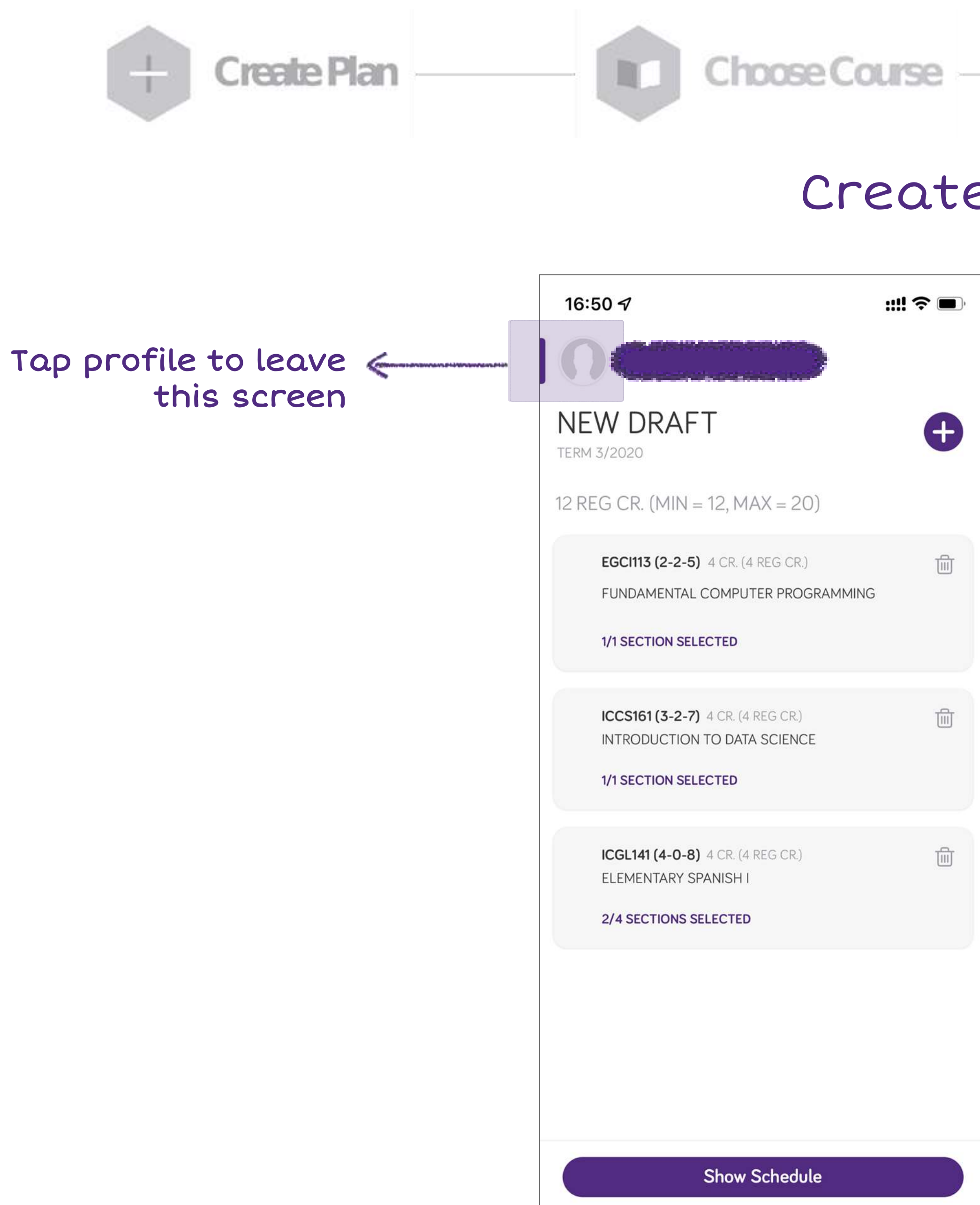

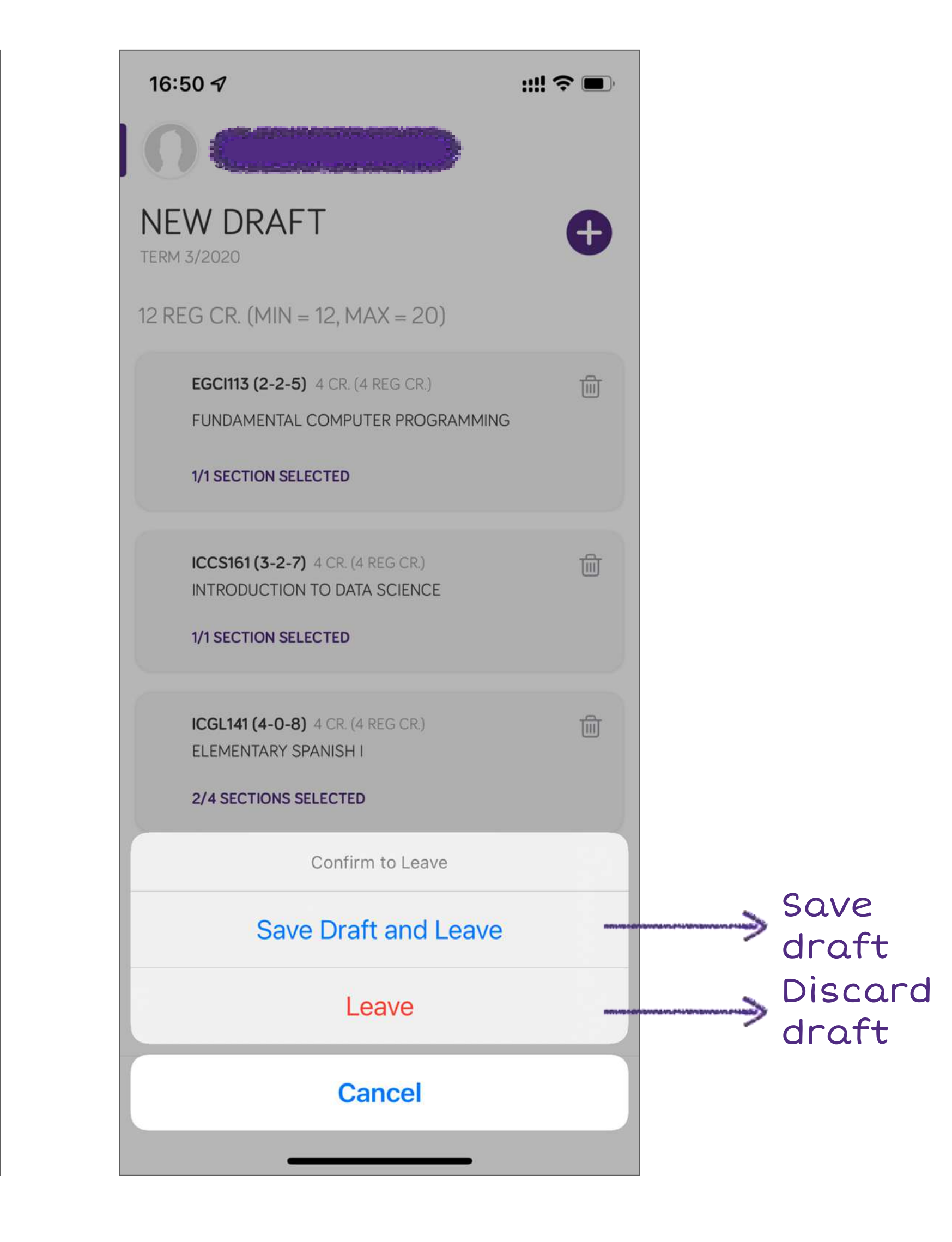

**Select Section** 

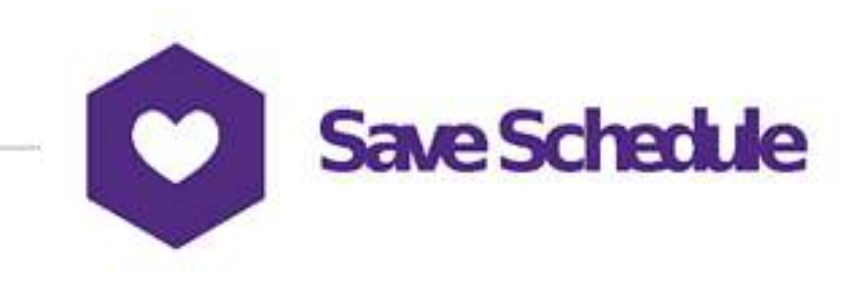

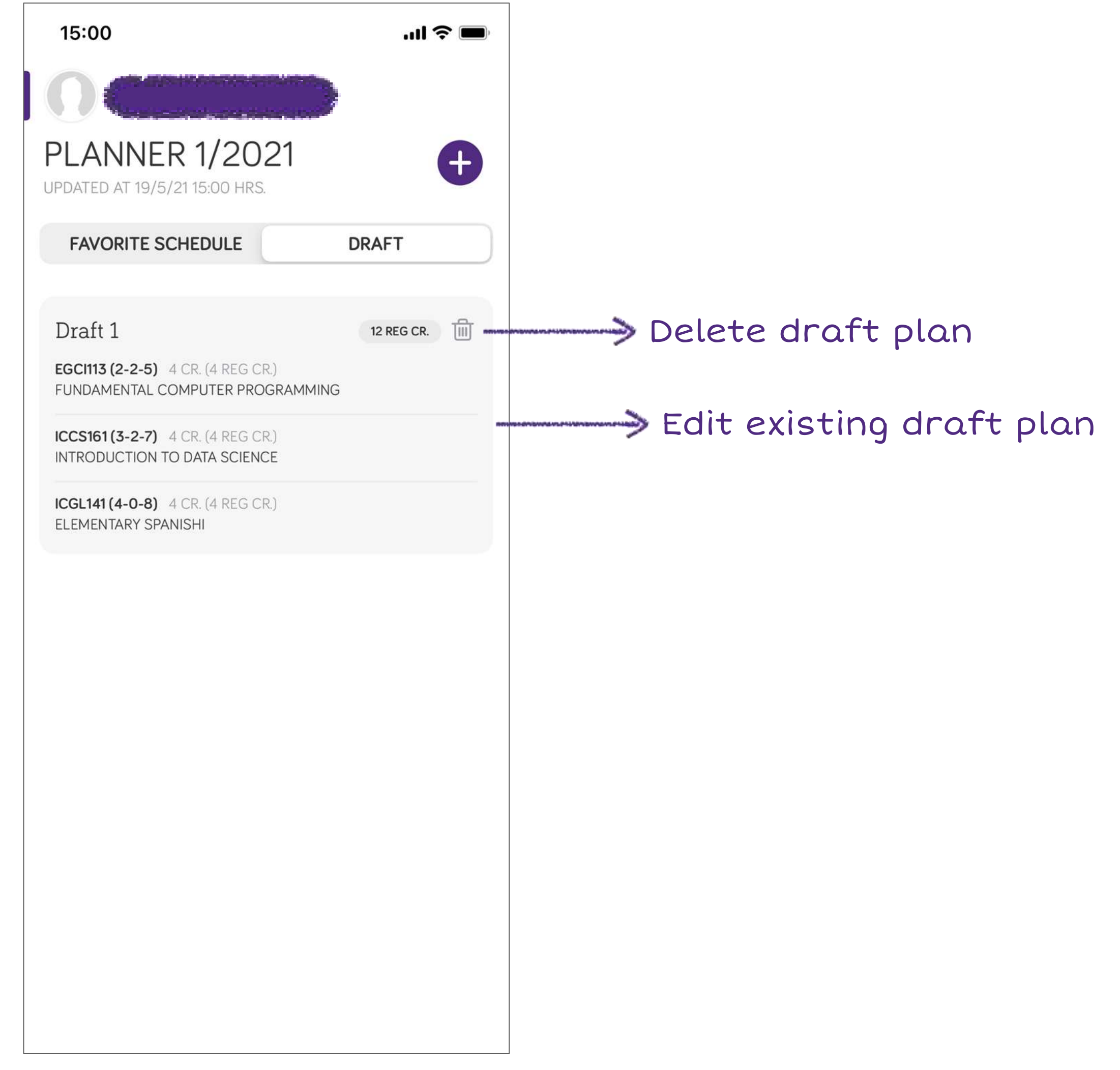

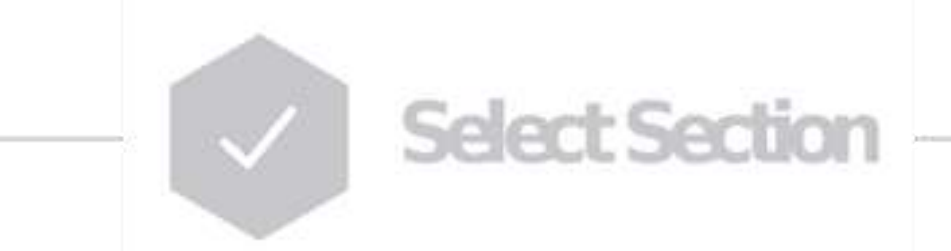

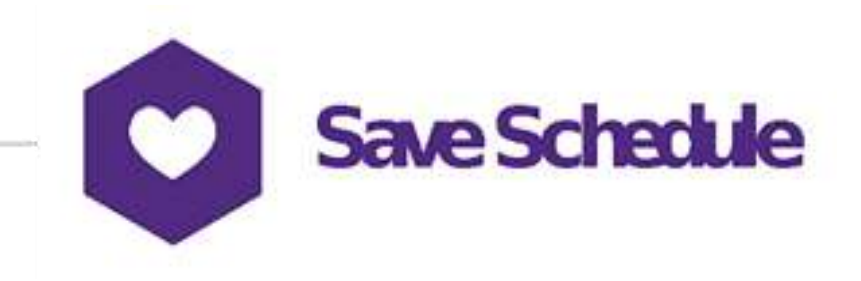

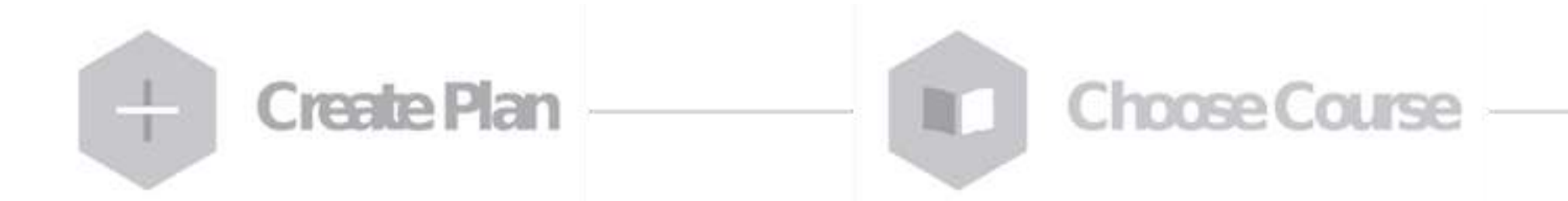

### Edit/Delete Draft Plan

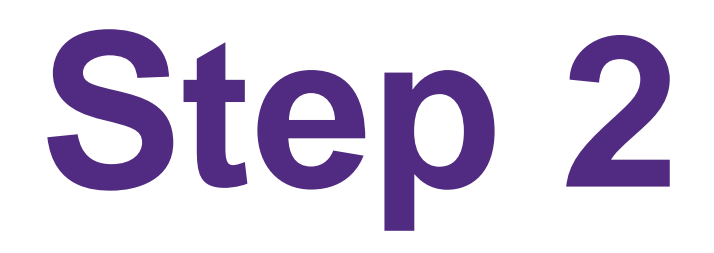

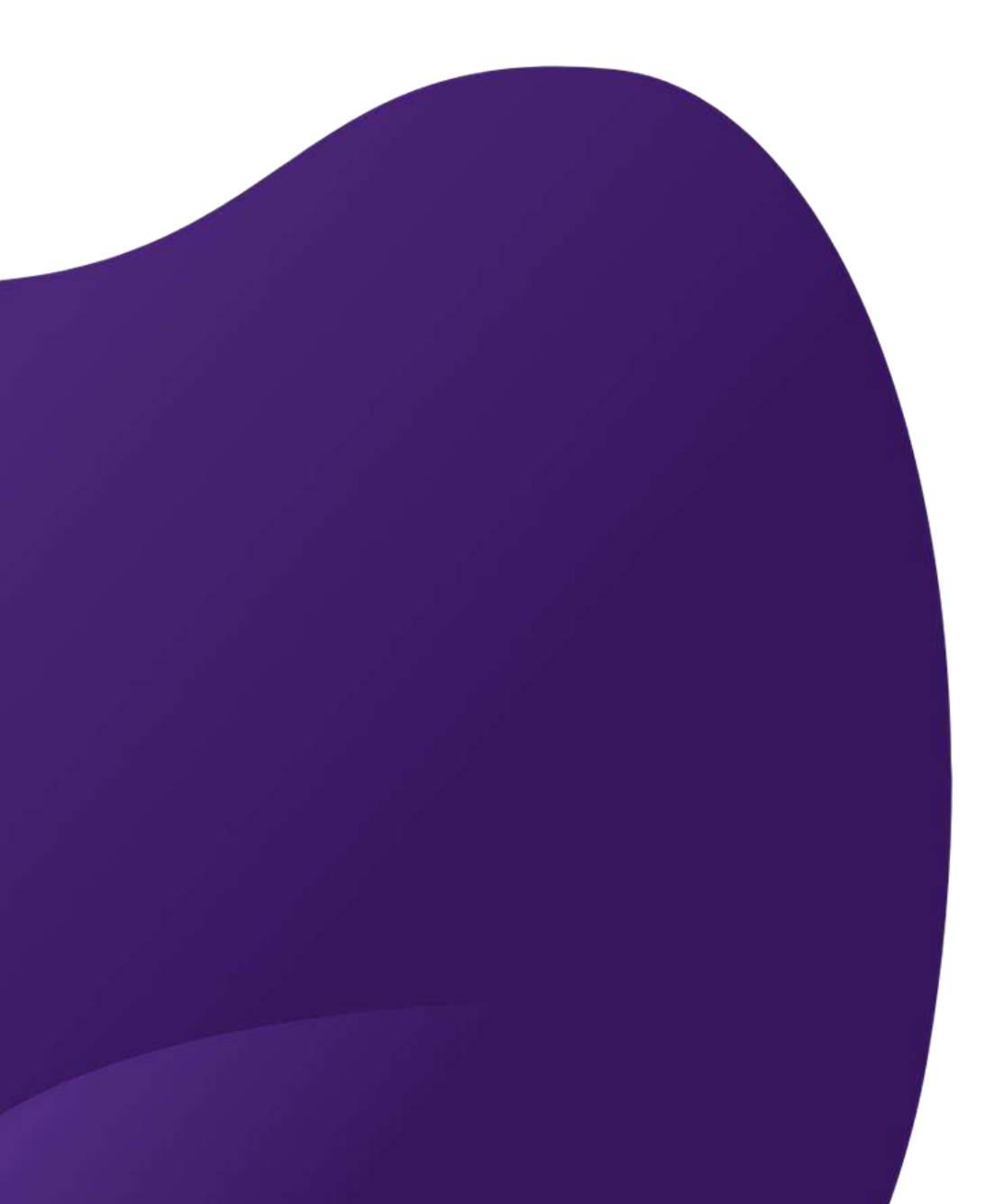

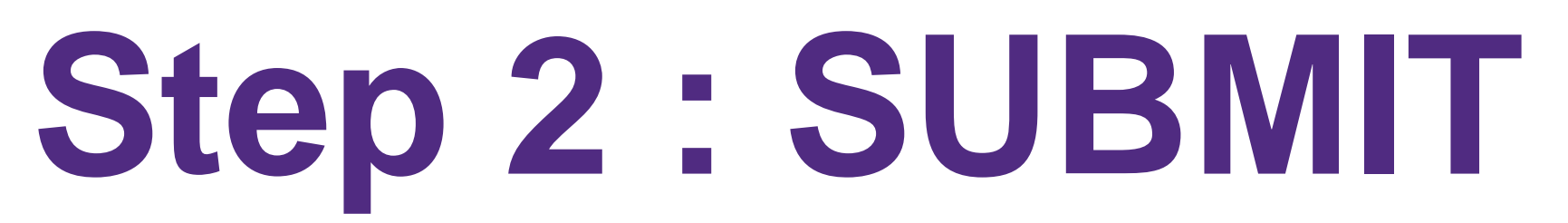

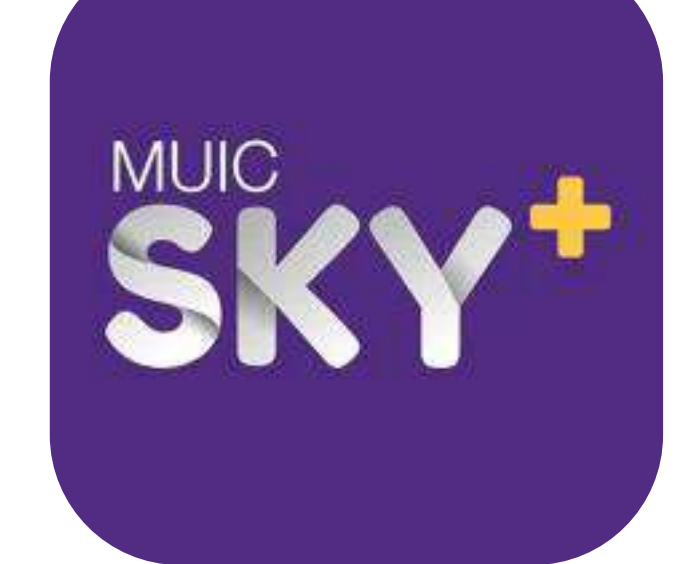

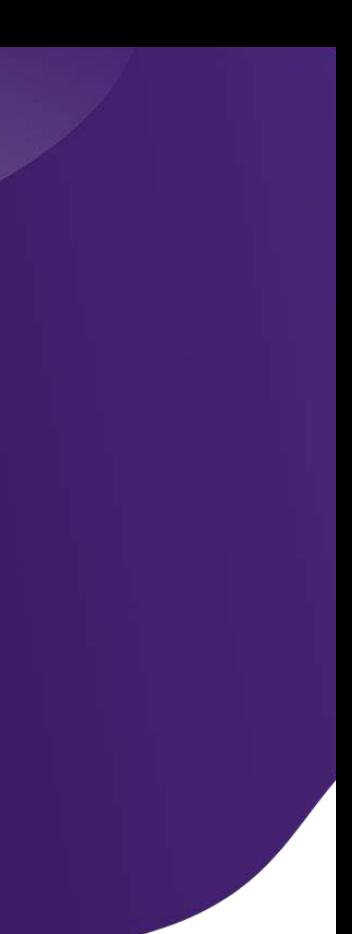

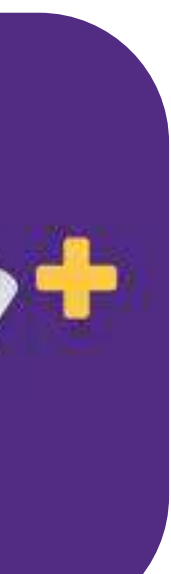

## **On your registration day**

- **You should already have MULTIPLE plans & schedules prepared.**
- **Maximum 10 registration times.**

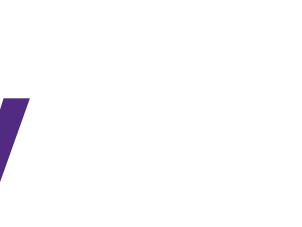

## **REGISTRATION FROM CREATED PLAN**

Confirm to register with this plan

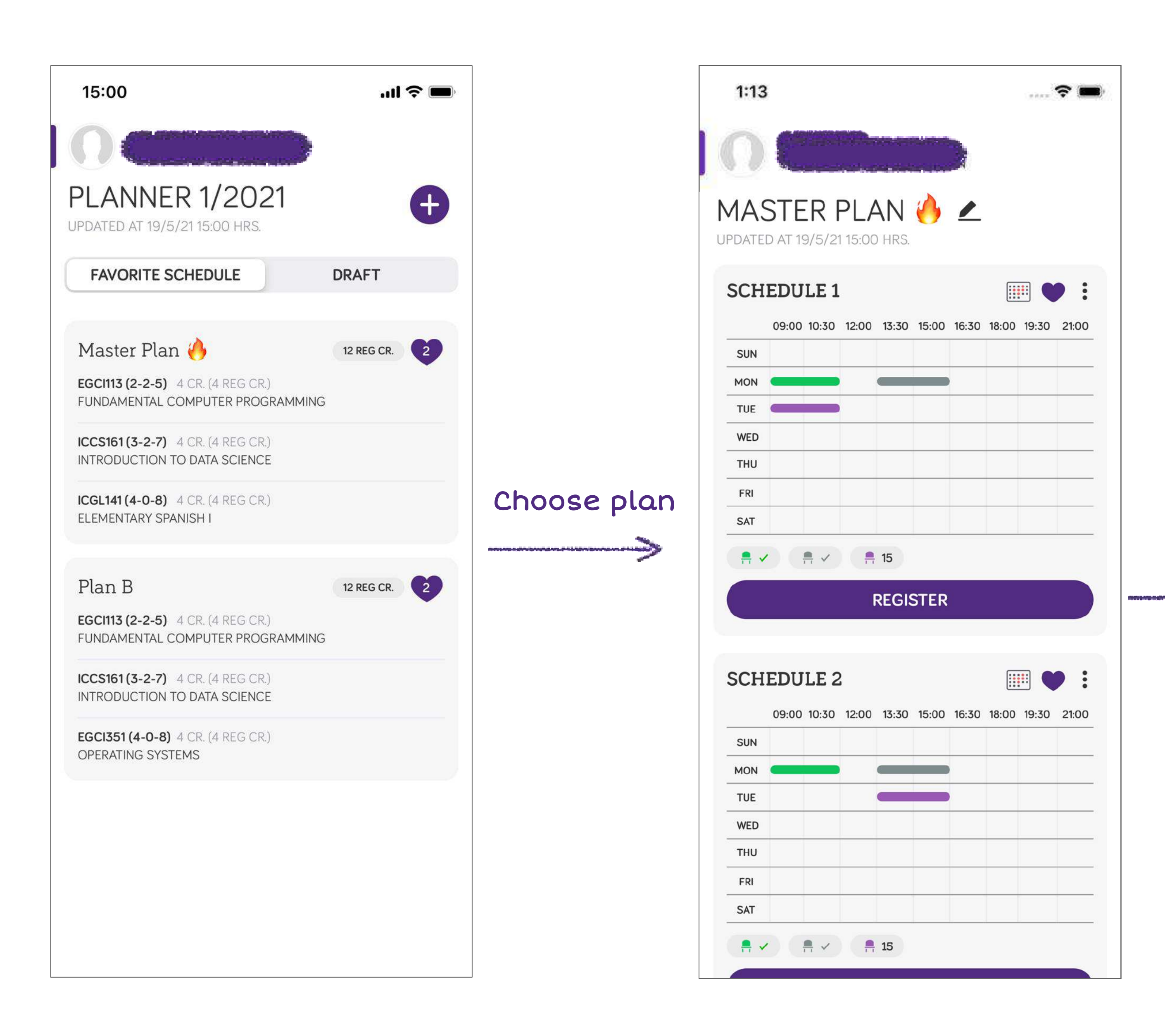

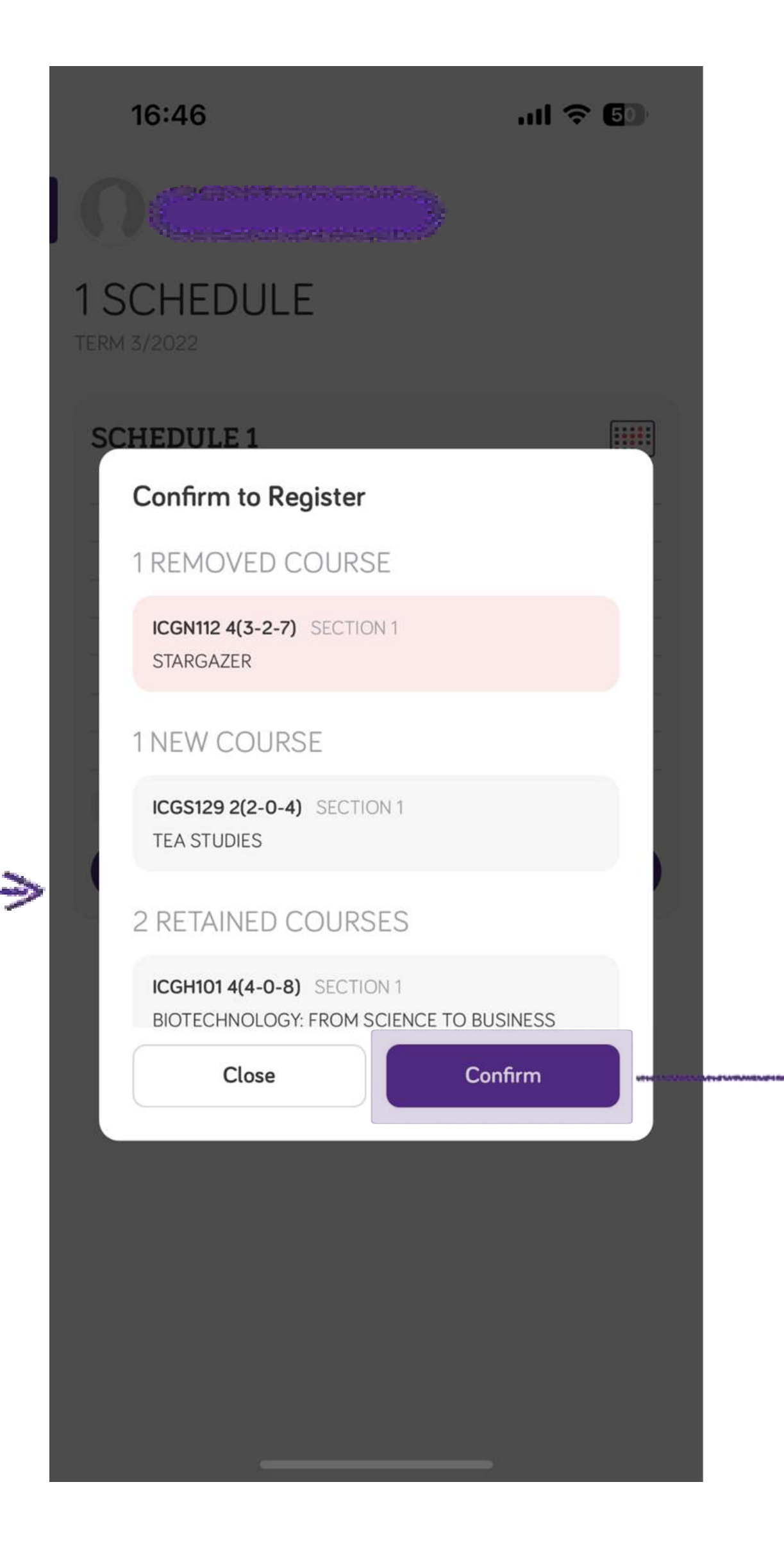

### **REGISTRATION RESULT**

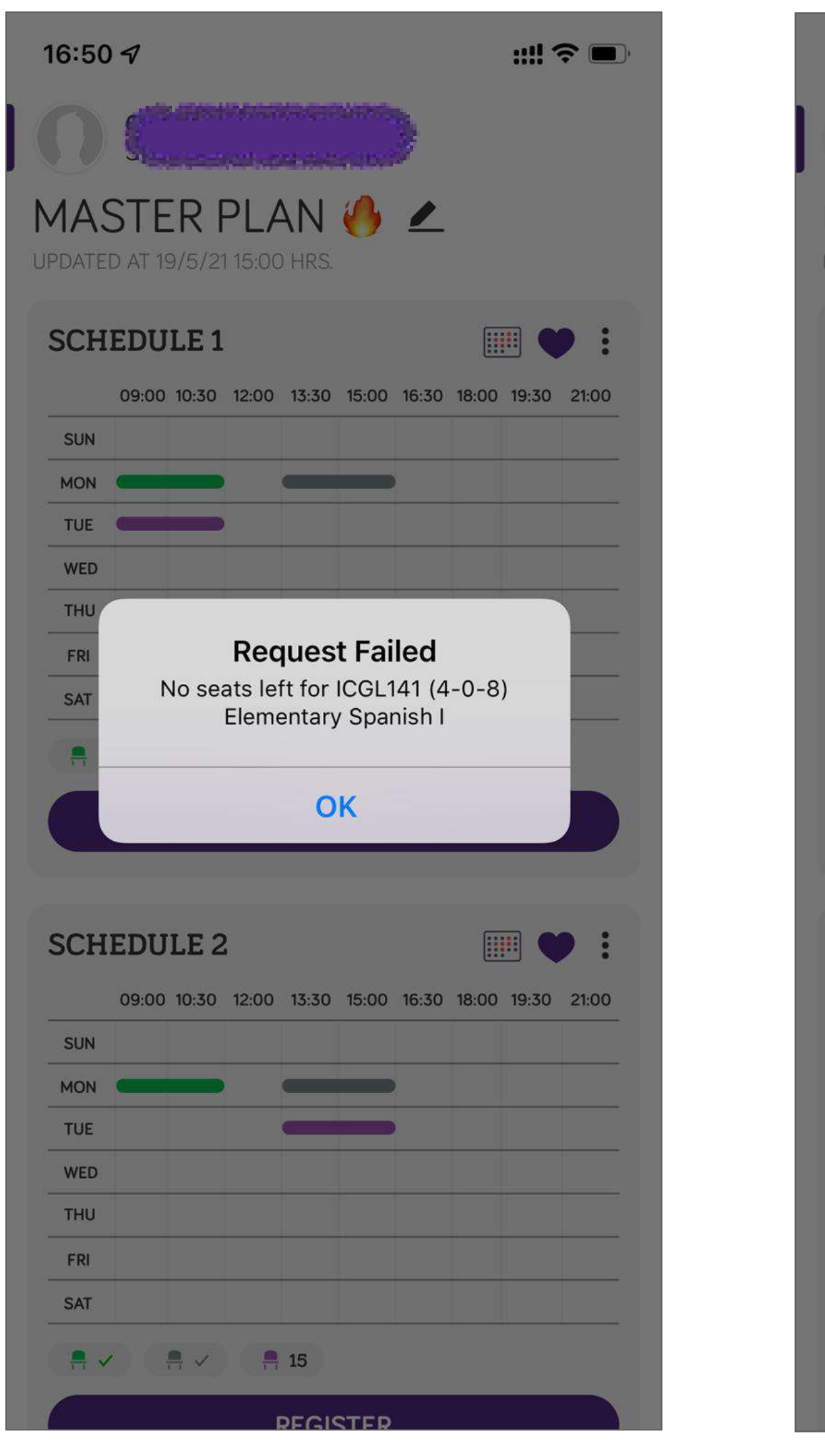

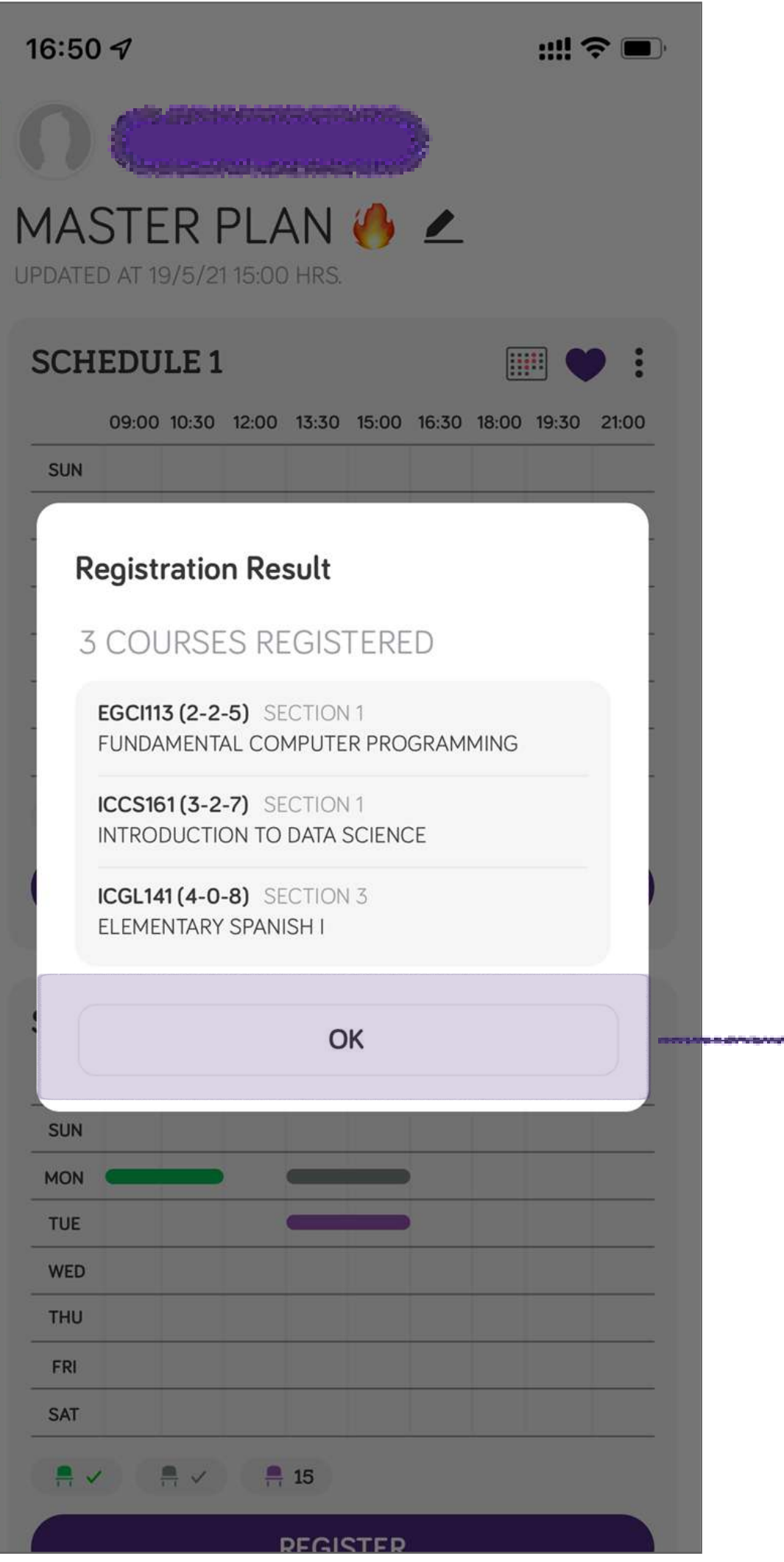

Registration Failed Registration Succeeded

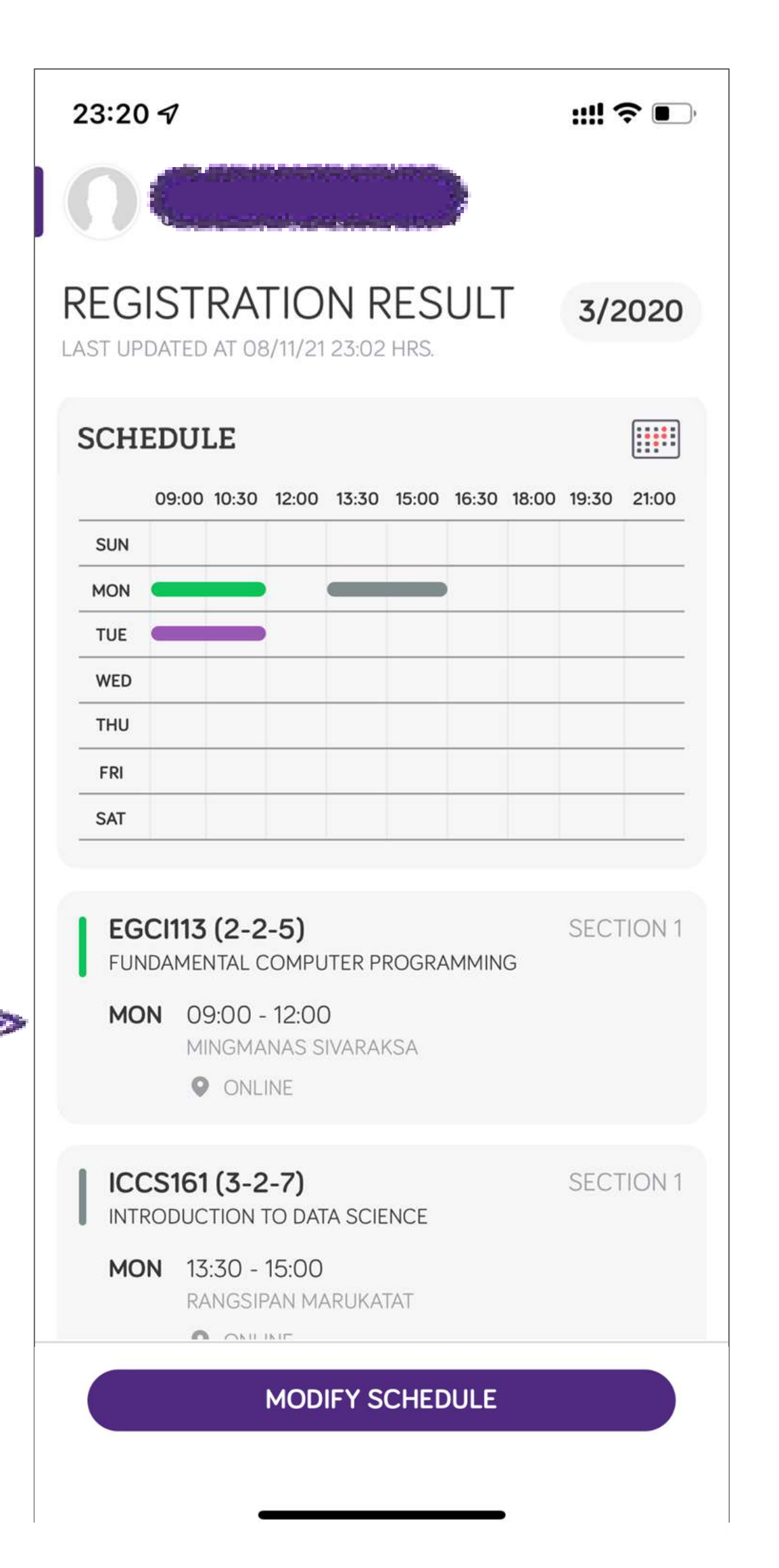

### **CHECK REGISTRATION RESULT**

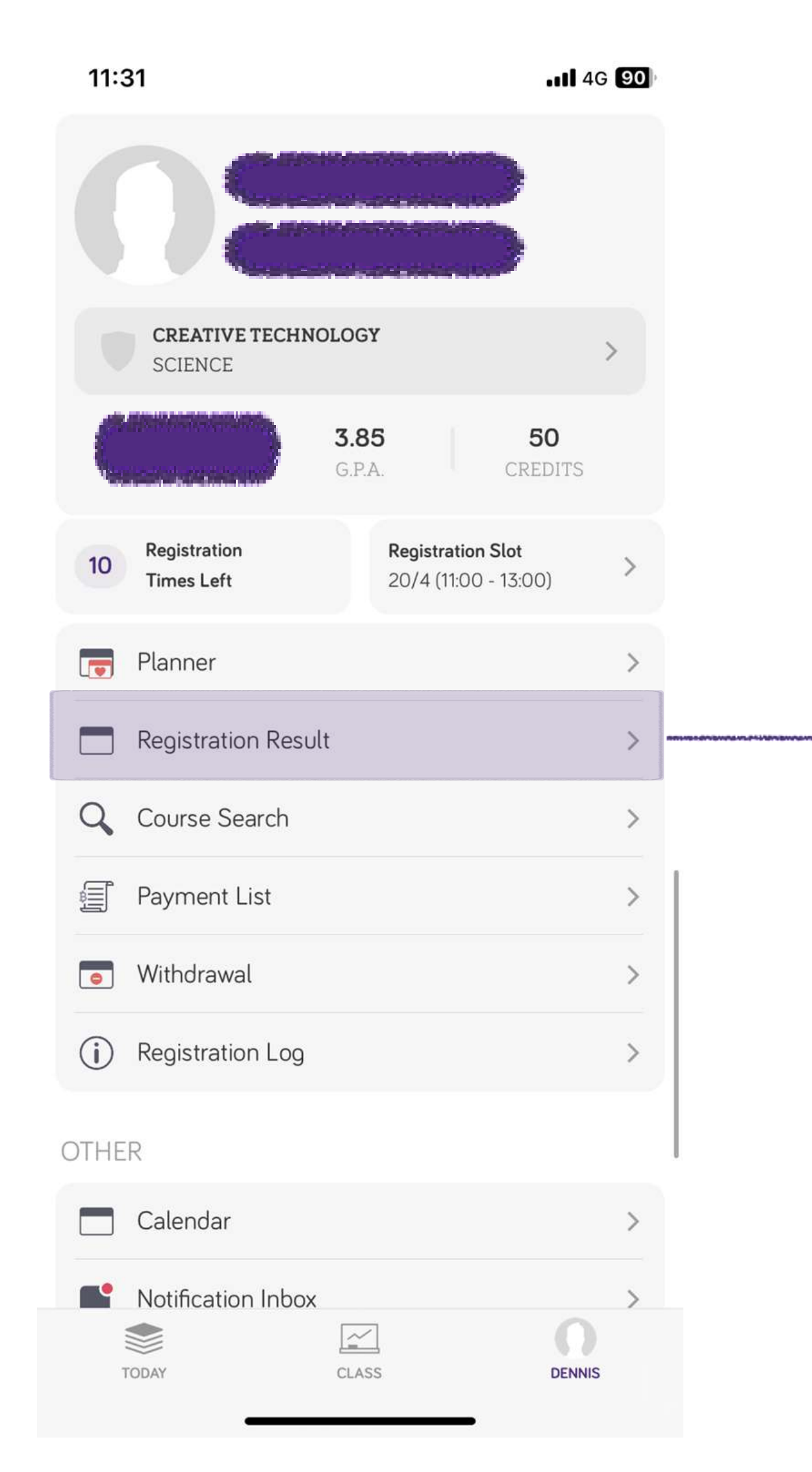

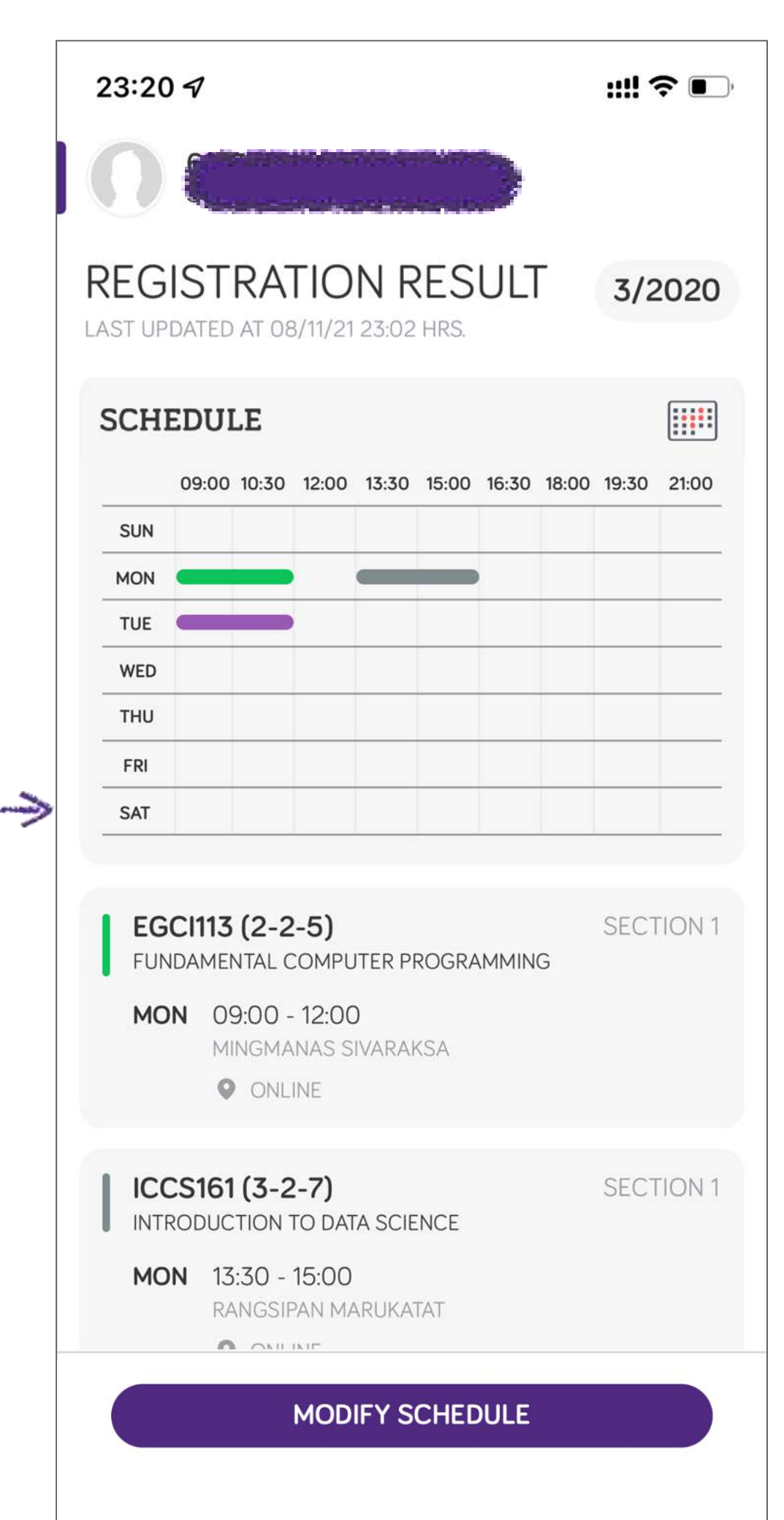

### Normal Registration

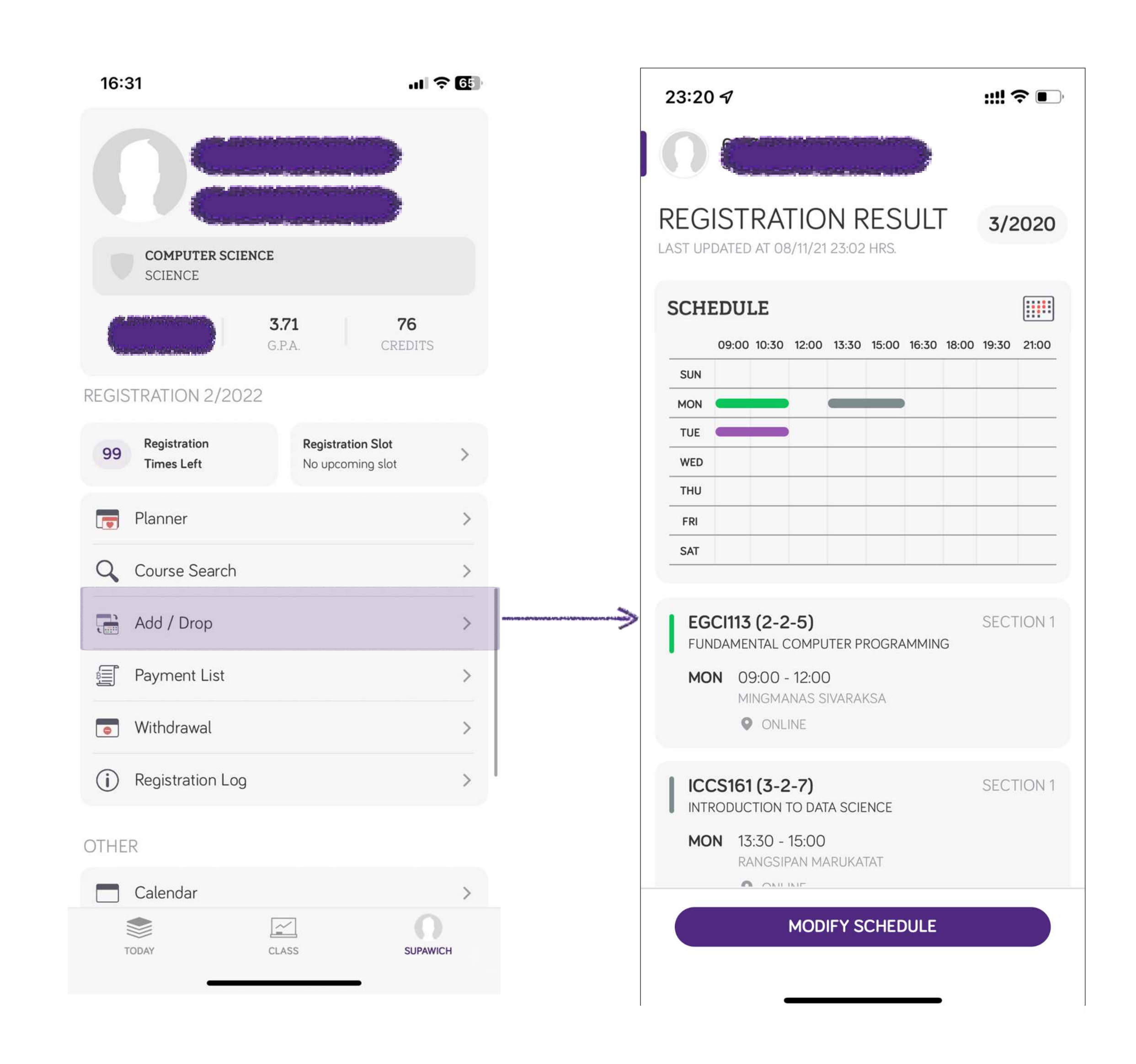

Add / Drop Period

## **CHANGE COURSES AFTER SUBMISSION**

- If you need to make changes to your registered schedule,
	- \* You can do so up to "Registration Times" limit (10 times)
- Upon submitting the registration schedule, **one** registration time will be deducted.
- When you register again, the seats in sections that is unchanged will not be deallocated.
- You can make change within your registration day.

### **MODIFY REGISTRATION RESULT**

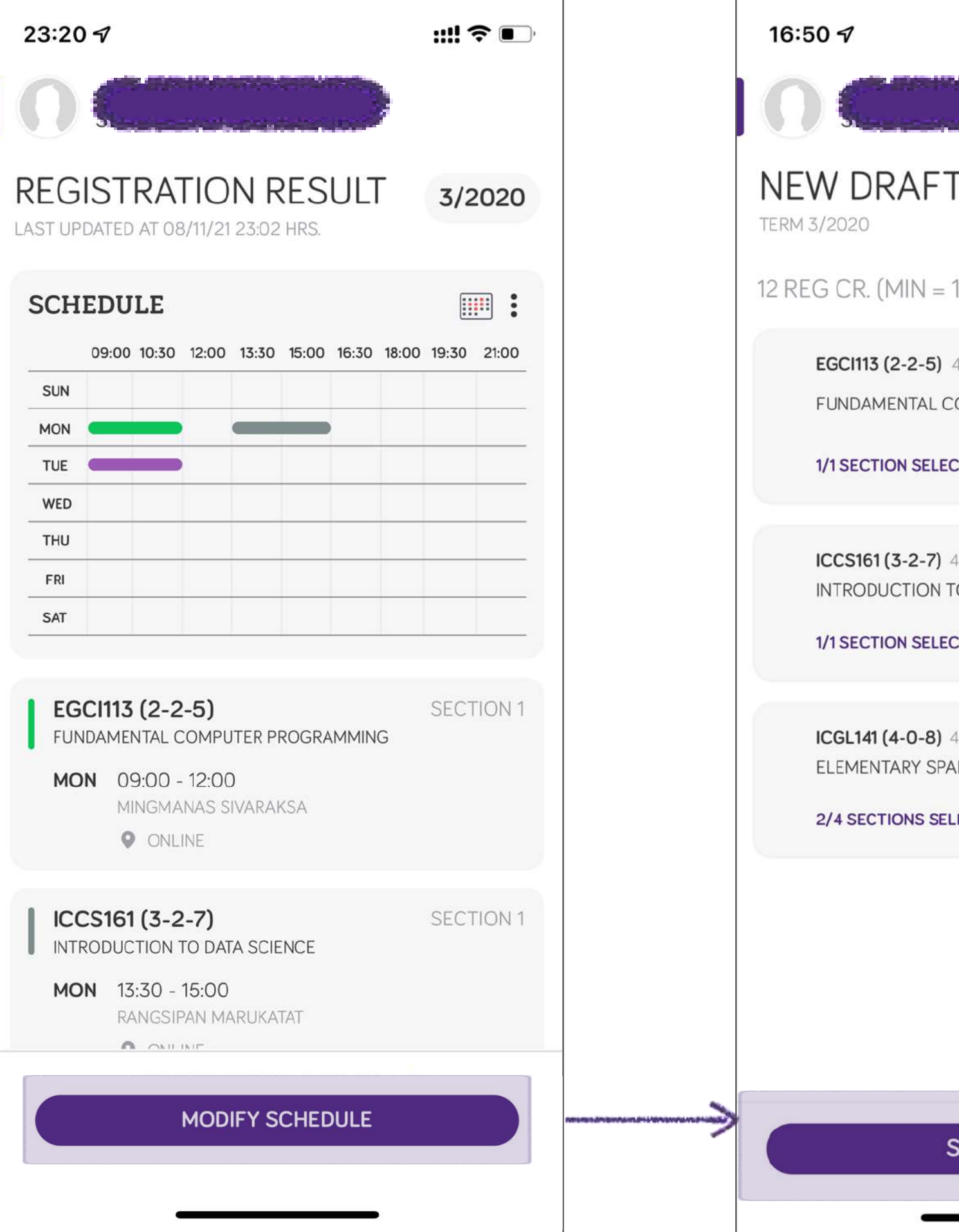

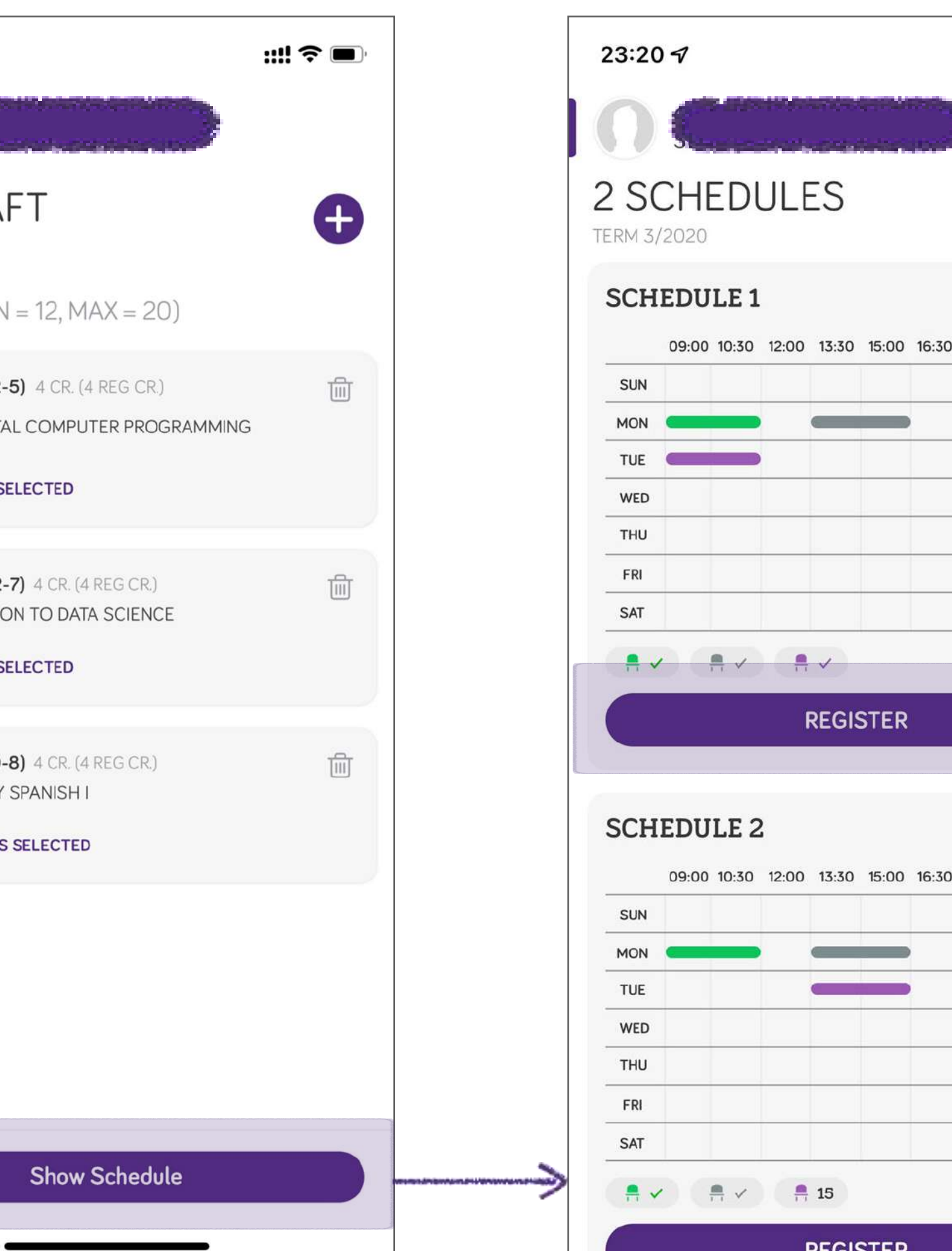

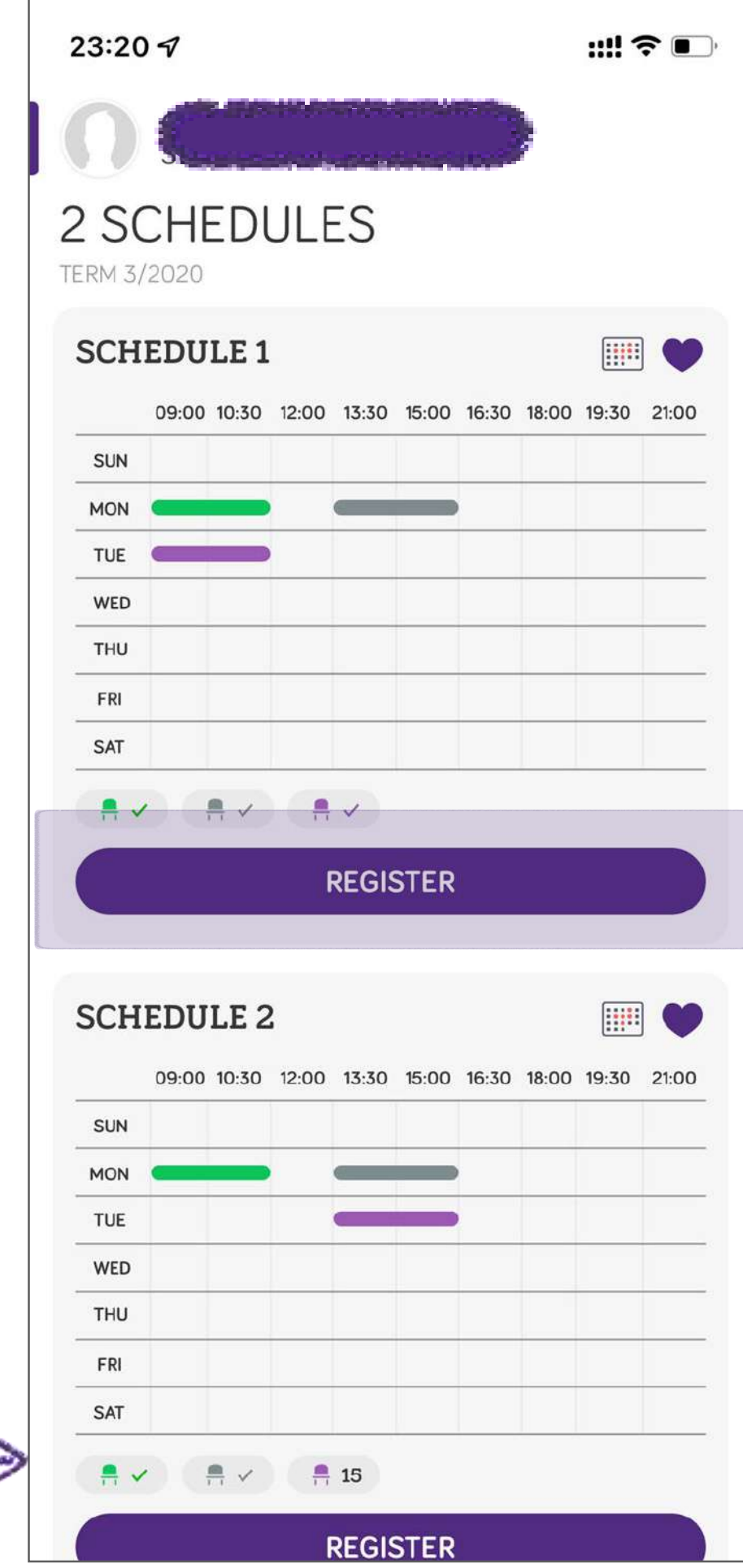

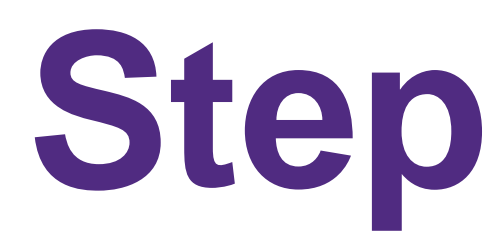

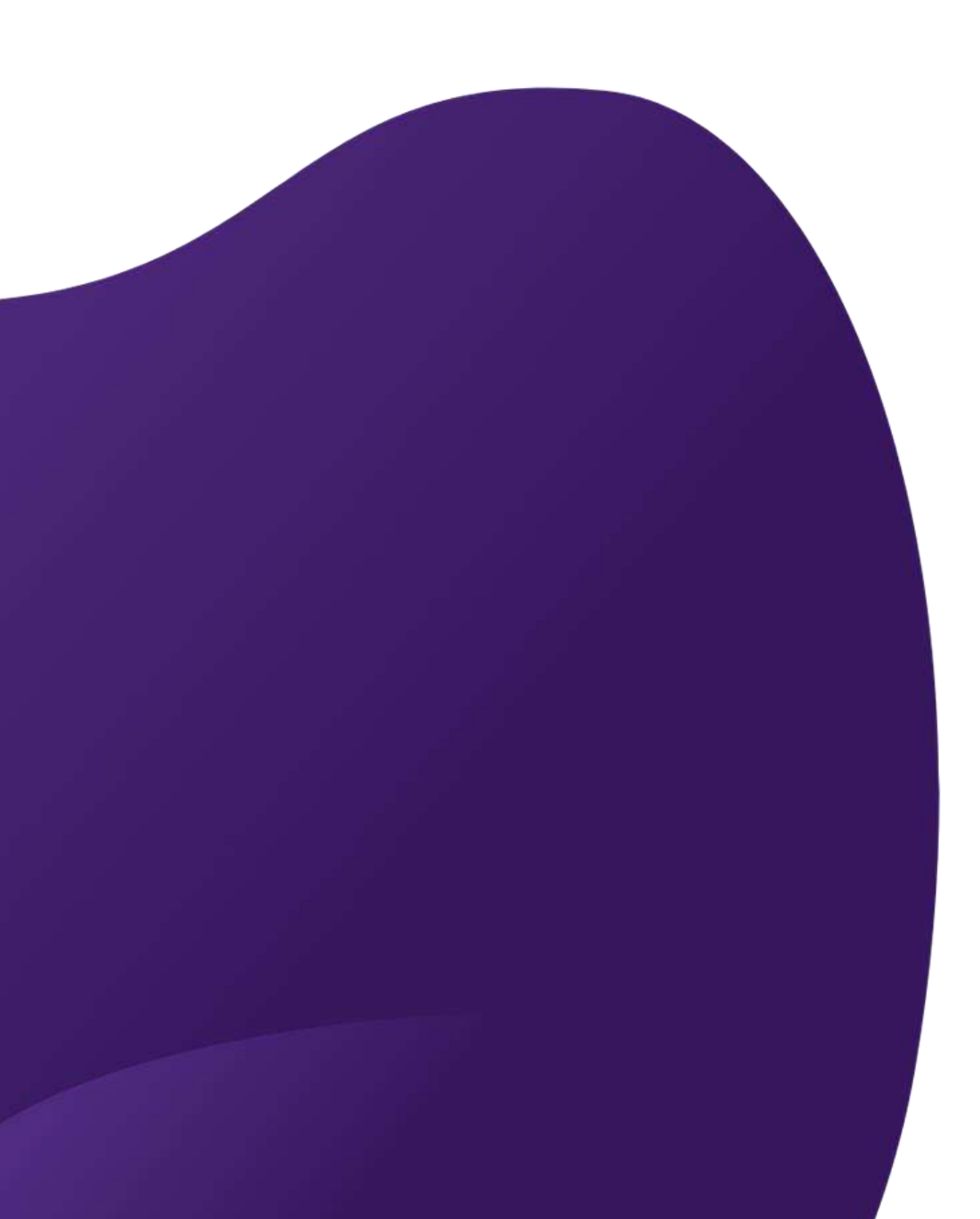

**Step 3 : PAY**

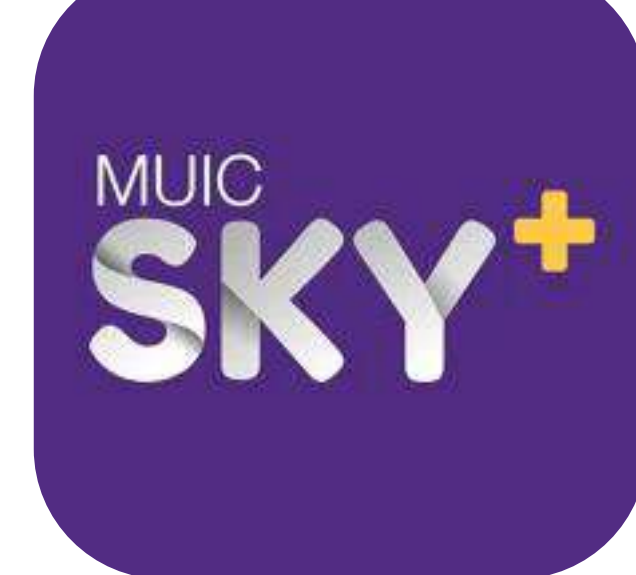

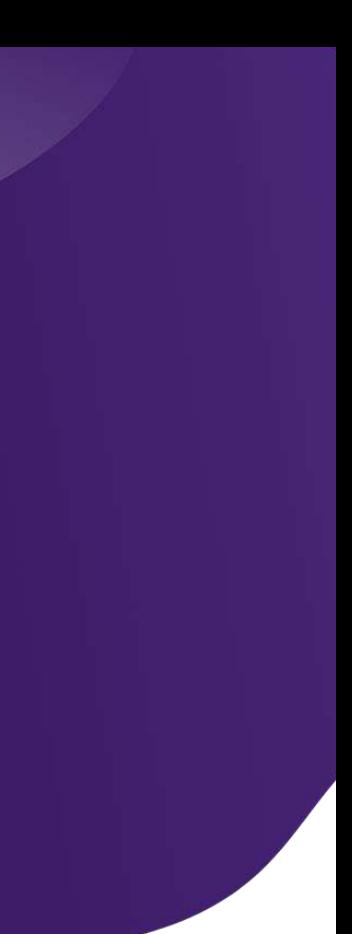

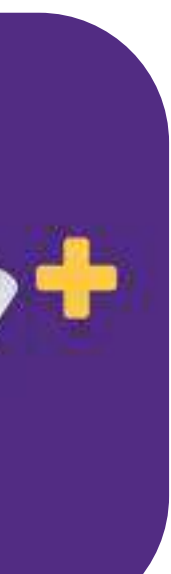

### **TUITION PAYMENT**

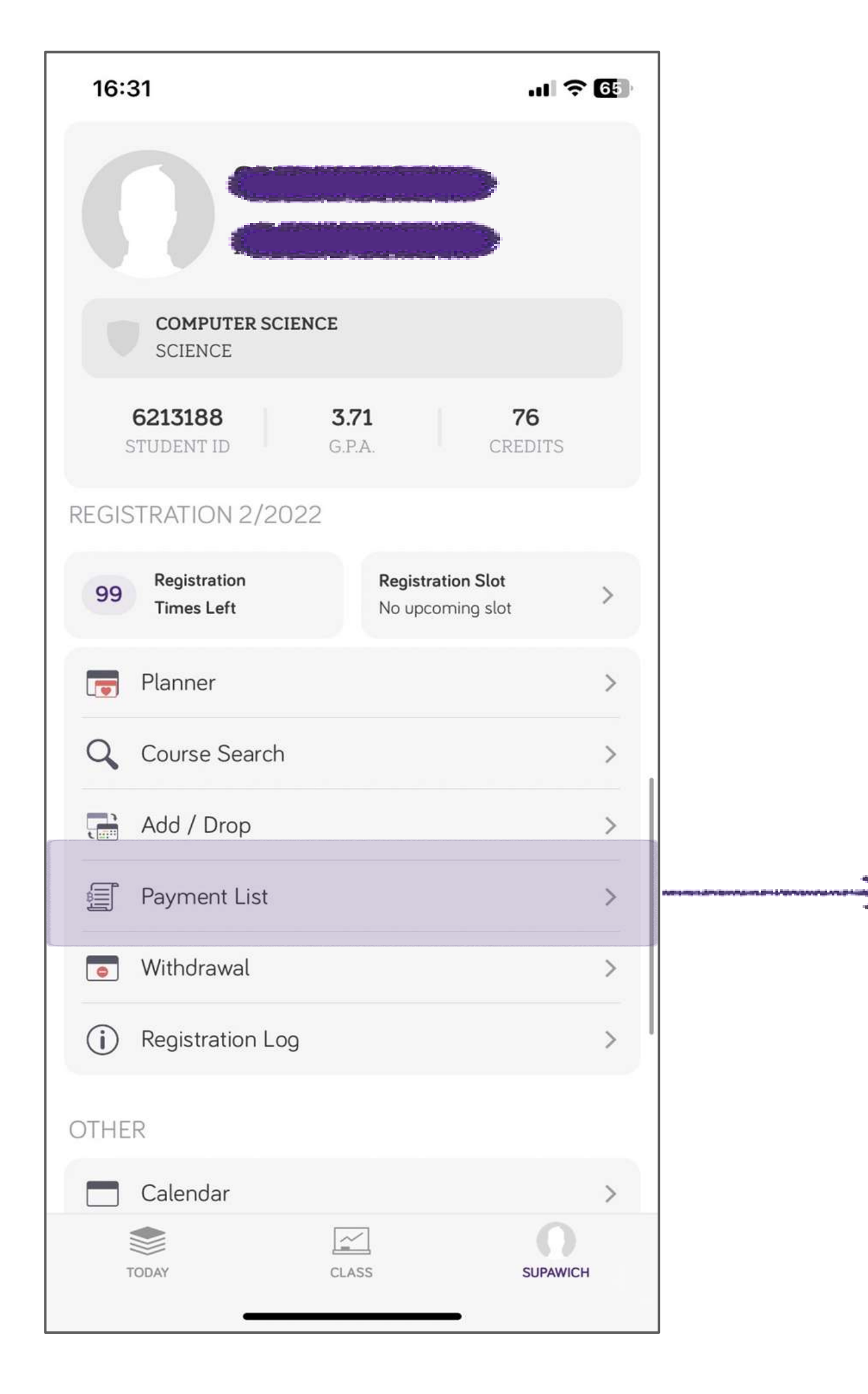

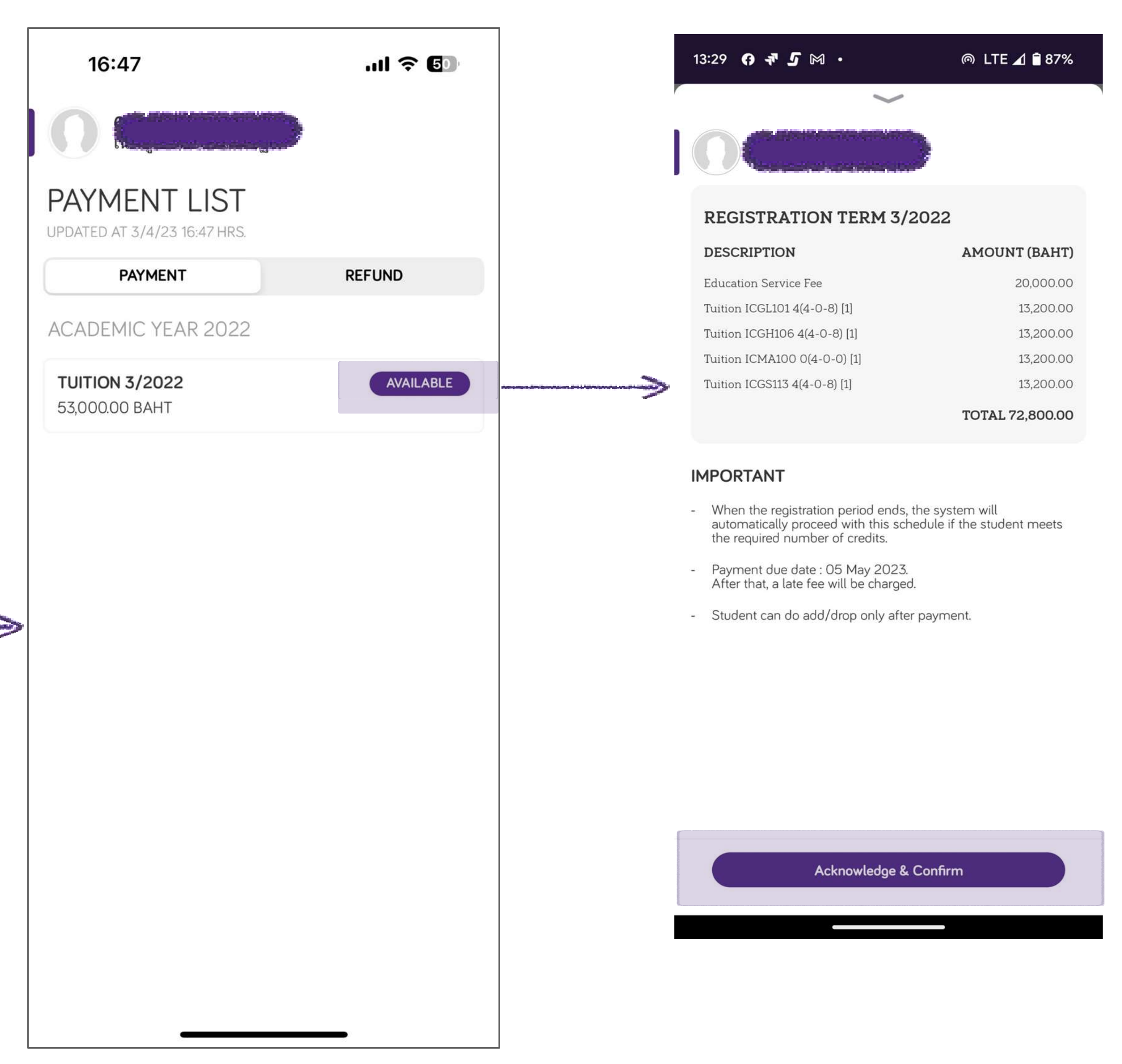

### **TUITION PAYMENT**

Payment Screen \*Additional fees may be added for some payment method

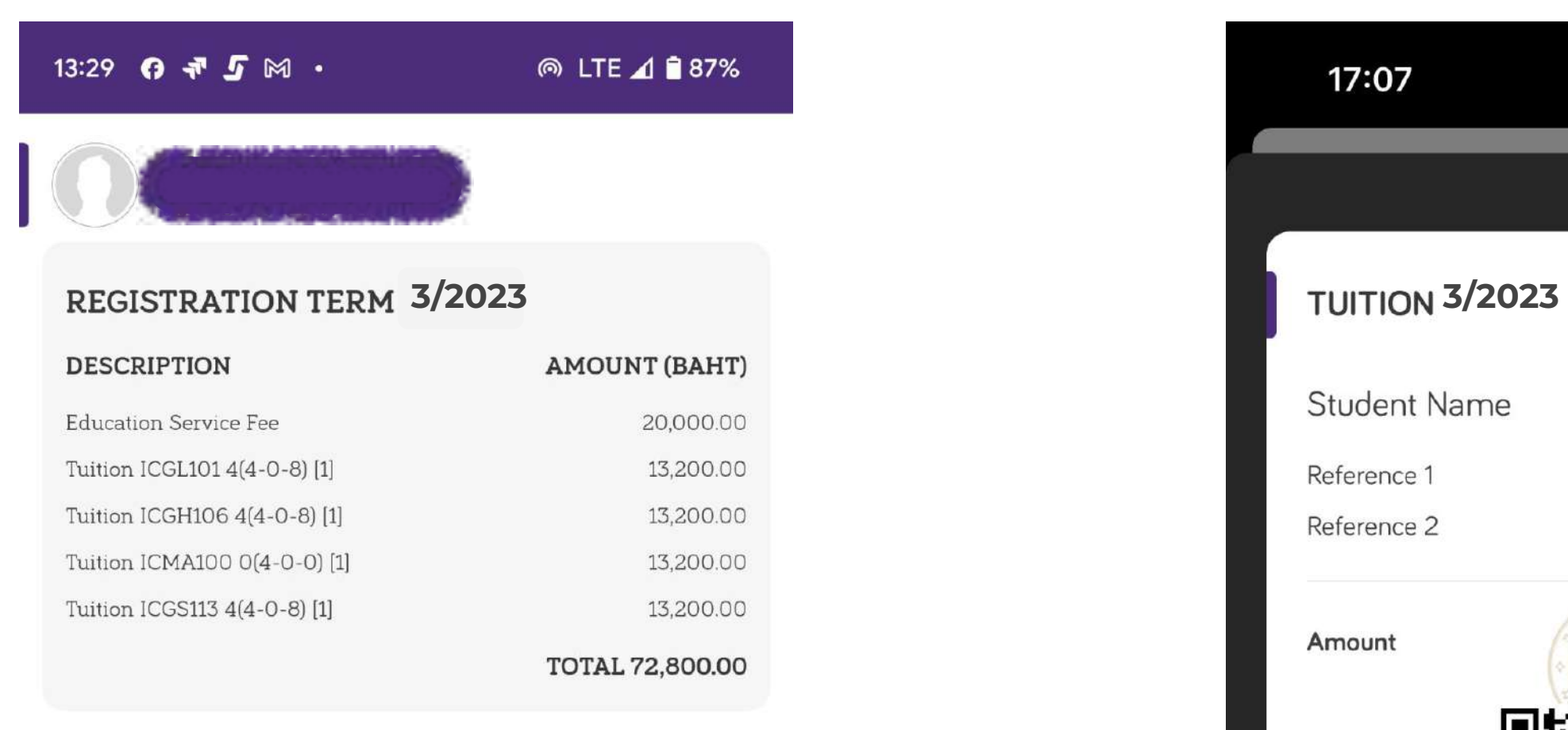

### **Payment Method**

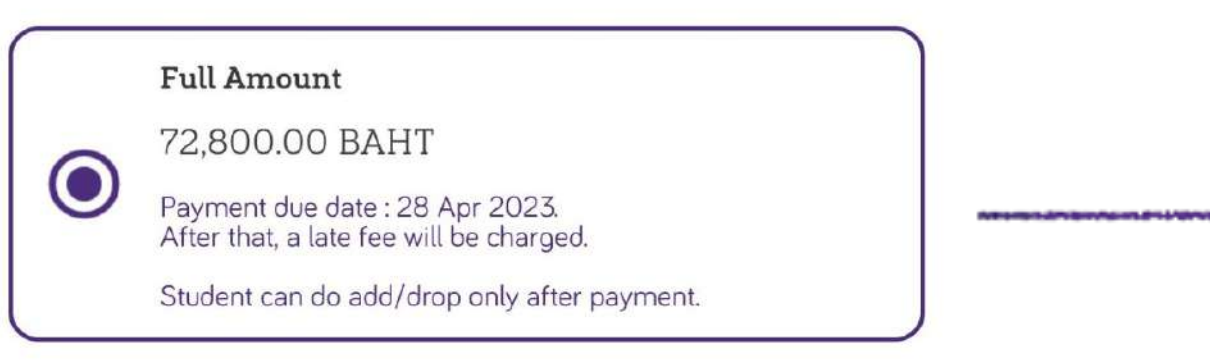

### **Payment Channel**

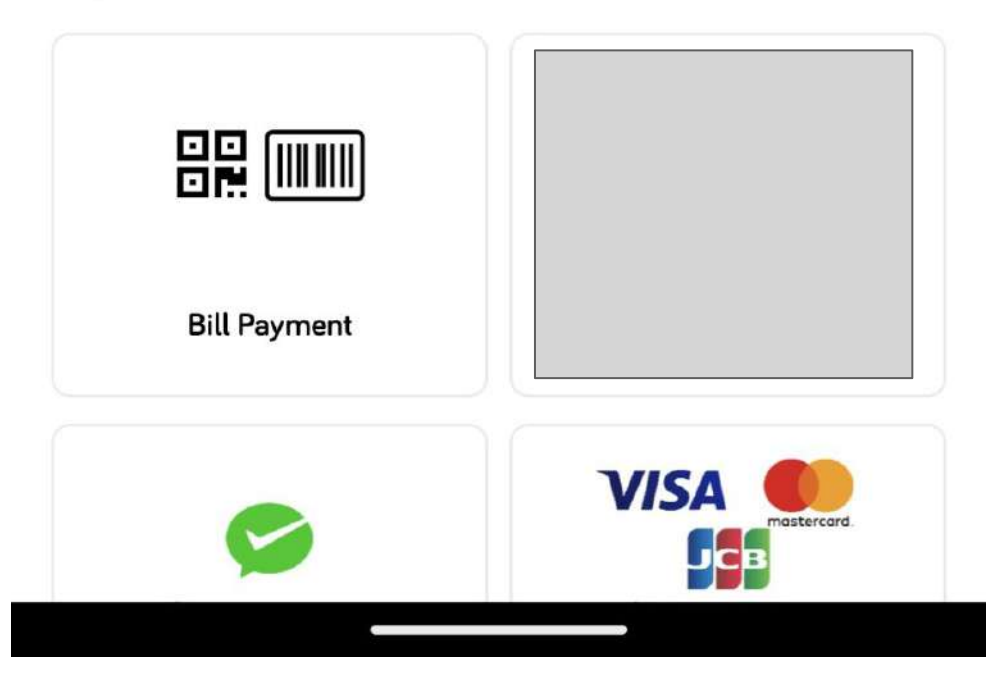

Amount

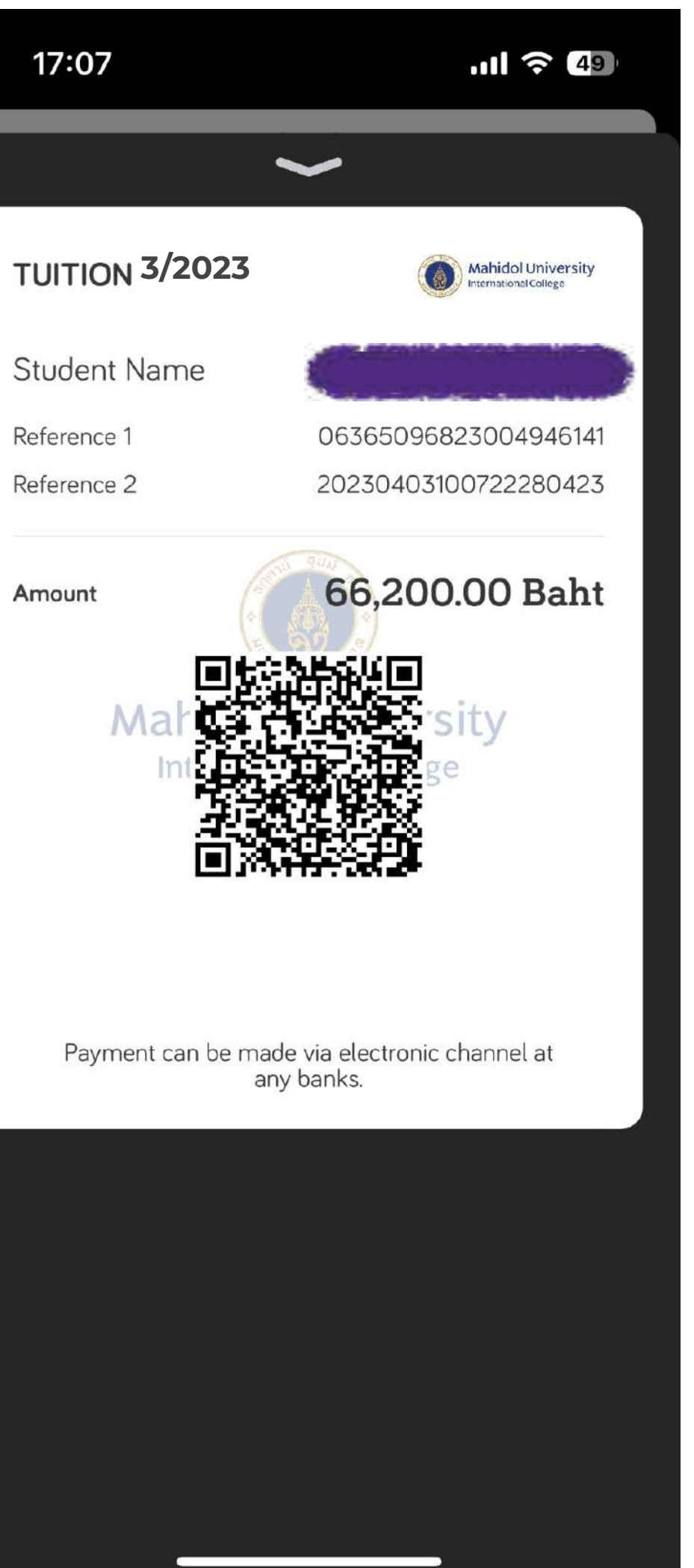

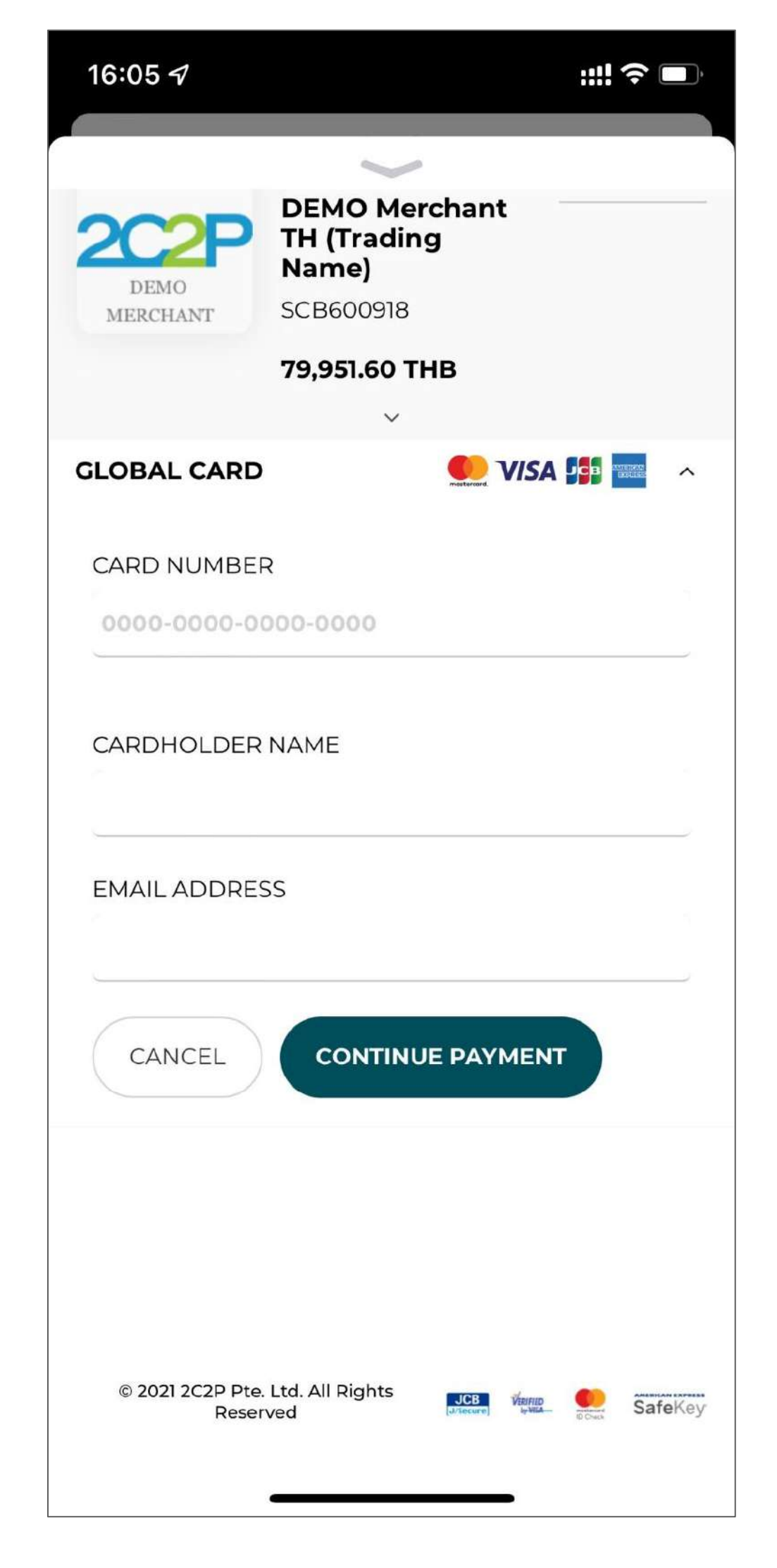

- **1. QR Payment Free of charge**
- **2. Credit Card (VISA, Master, JCB) 1% of total amount**

## **TRANSACTION FEE**

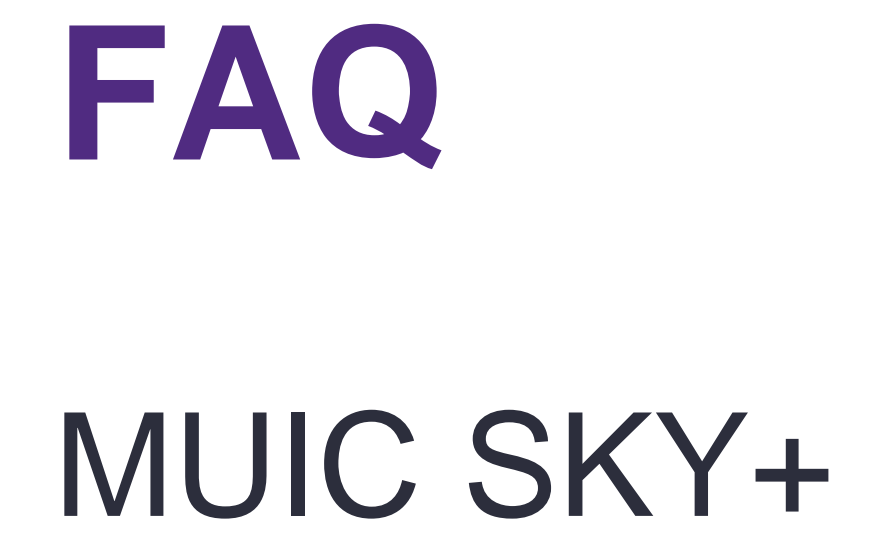

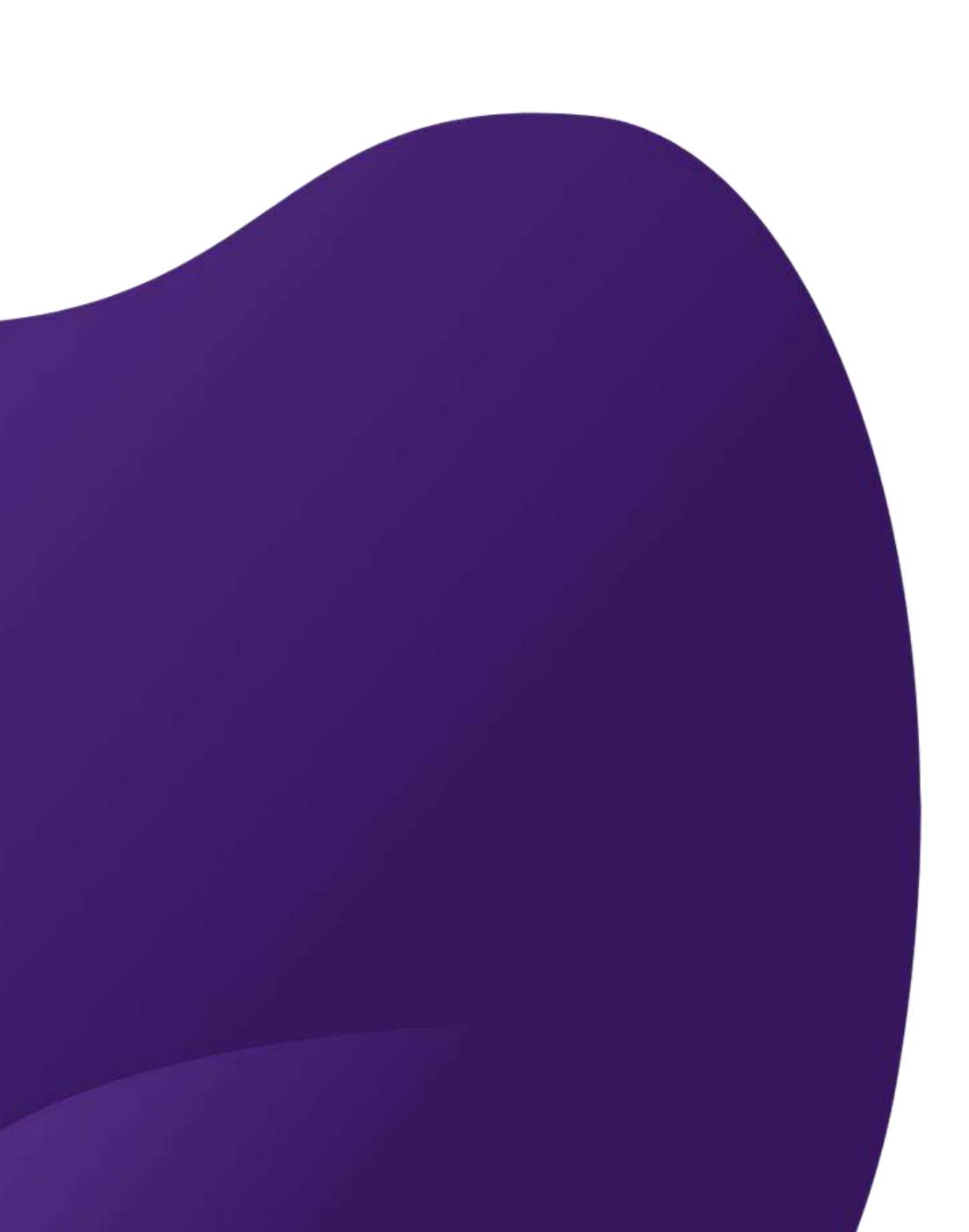

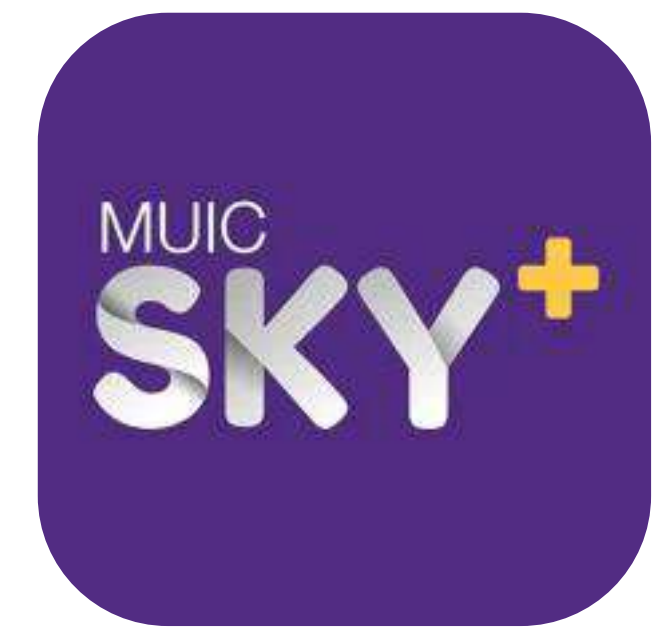

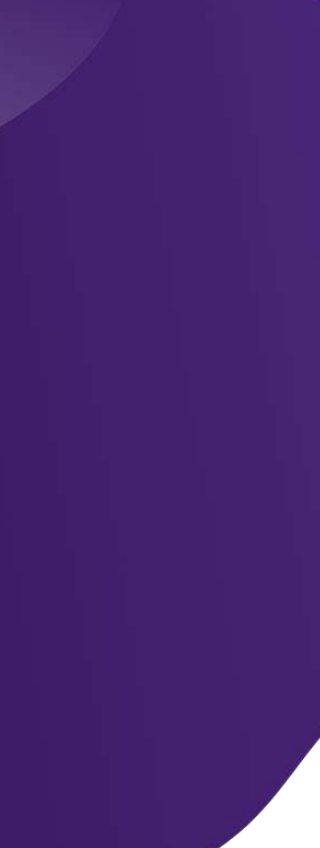

# **Where is the web version? https://skyplus.muic.io/**

# **Does the SKY+ app show the number of remaining seats of a section during planning?**

## **Yes, however the number of seats are updated when you load the screen.**

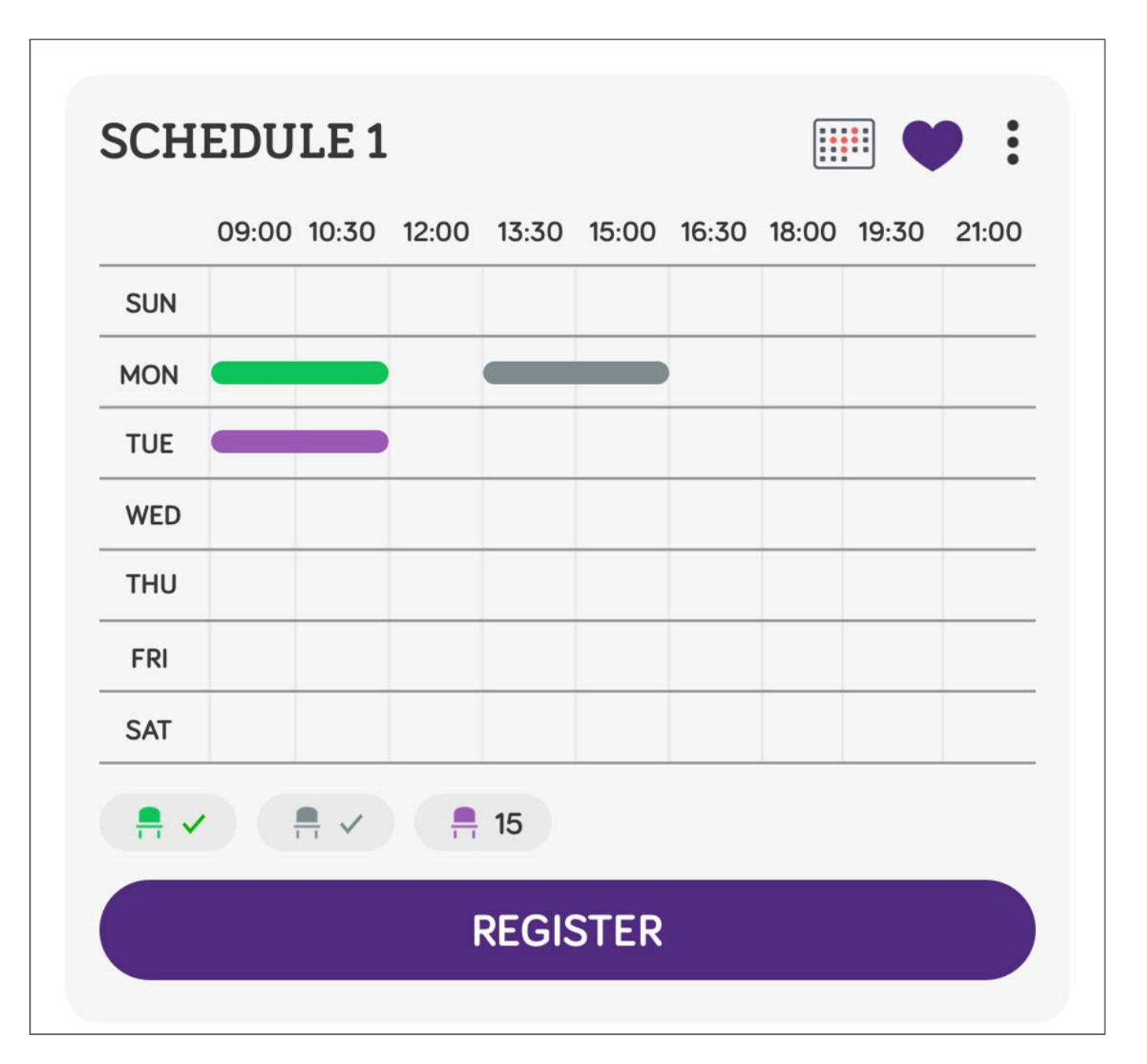

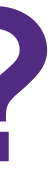

# **Can I add/remove a section after clicking register?**

## **If you are still in your registration period, you may make changes your schedule up to a fixed number of times. (Registration limit = 10)**

# **Can I register for more than 22 credits?**

- **No, the system will not allow you to register for more than your maximum 22 credits. In case you need a special permission to do so,** 
	-
	- *content/downloads/form/Special\_Registration\_Request\_Form.pdf* **and submit it to your division.**

**please fill the form** *https://muic.mahidol.ac.th/eng/wp-*

# **My plan got rejected. What do I do next?**

• **Nothing works – Remove full courses and register just the available**

• **Remember you cannot proceed to payment when minimum credit of 12**

- **Try your next plan**
- **ones**
- **is not reached.**
- *Special\_Registration\_Request\_Form.pdf* **and submit it to your division.**

• **In case you need a special permission to register less than 12 credits, please fill the form** *https://muic.mahidol.ac.th/eng/wp-content/downloads/form/*

# **What should I do when a section I really want to take is already full?**

**You should submit another plan to secure your seats for other sections. If you must take the section, please contact the Division's secretary.**

## **I cannot pay due to minimum credit not met. What to do?**

### **If your schedule doesn't meet the minimum 12 credits, the system will**

# **accept your schedule, but you won't be able to make a payment. In case**

**you need a special permission to do so, please fill the form** 

*https://muic.mahidol.ac.th/eng/wp-content/downloads/form/ Special\_Registration\_Request\_Form.pdf*

**and submit it to your division.**

## **I cannot register. Where can I get help?**

- LINE : **@MyMUIC** LINE official
- Email : **[icsky@mahidol.ac.th](mailto:icsky@mahidol.ac.th)**
- Hotline : **02-700-5055**

## **FAQ**

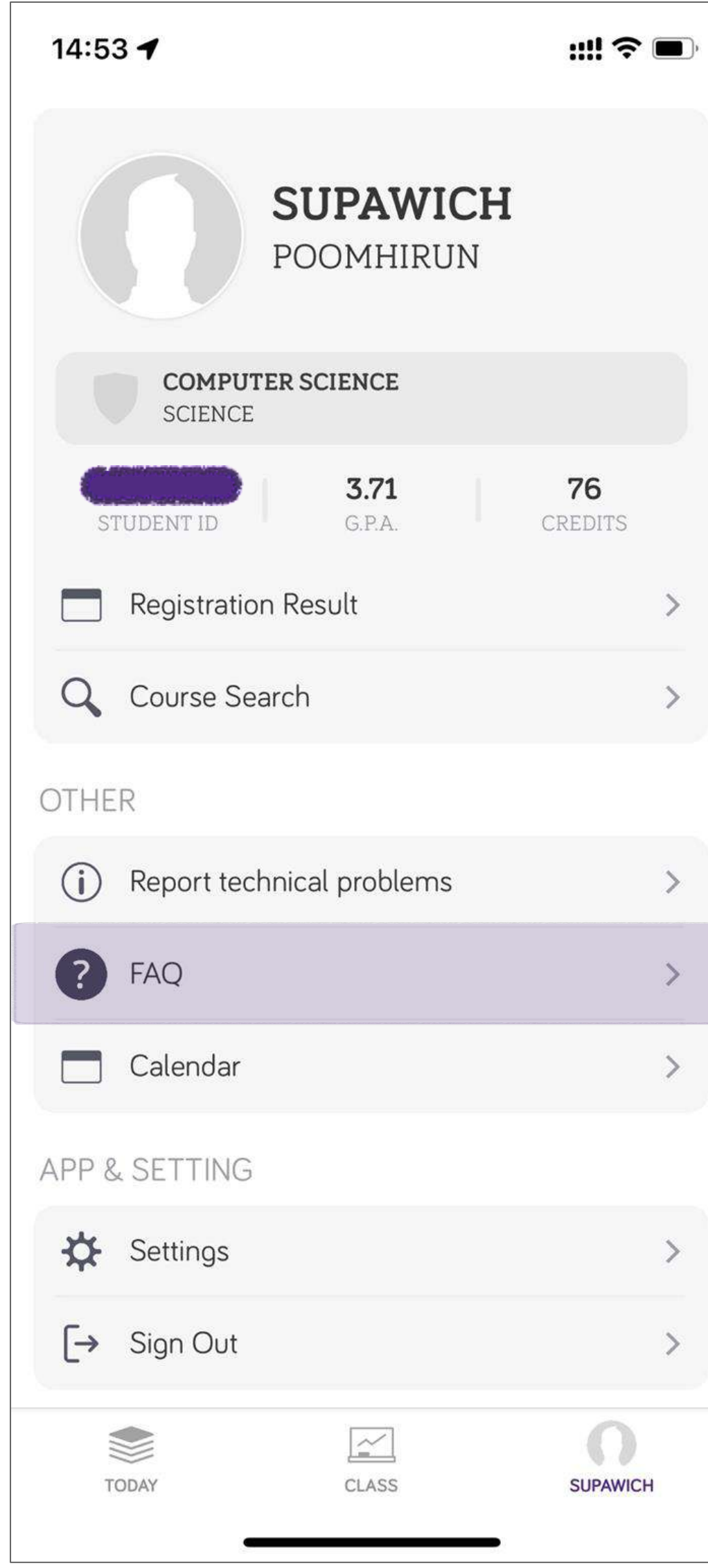

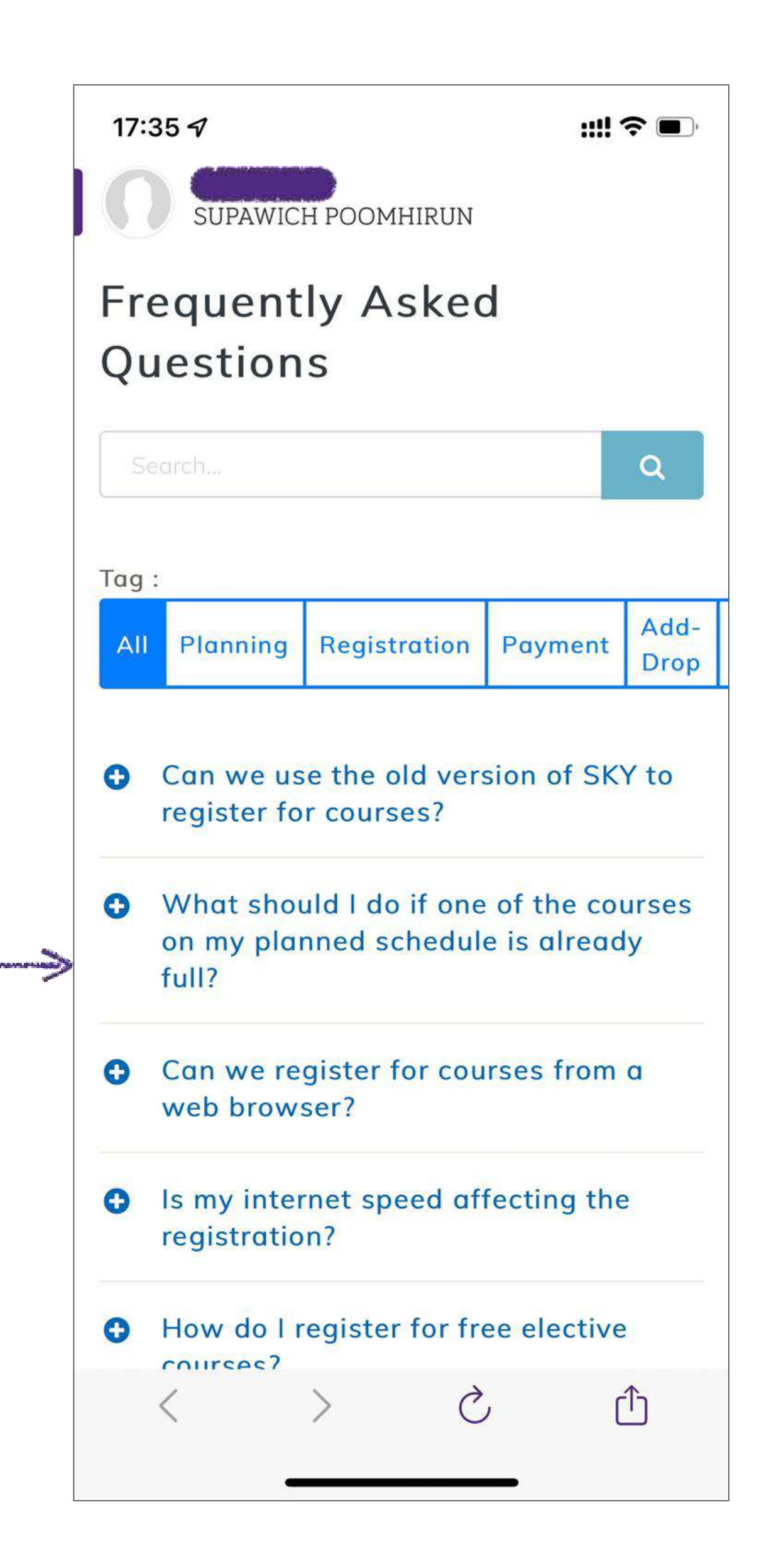

## **3 STEPS FOR SKY+ REGISTRATION**

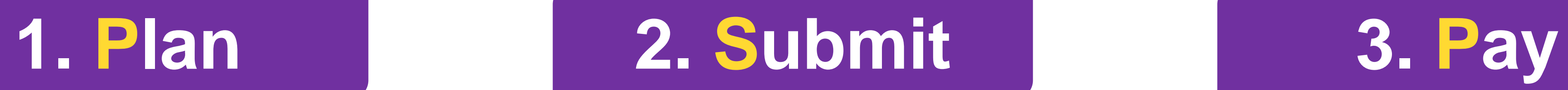

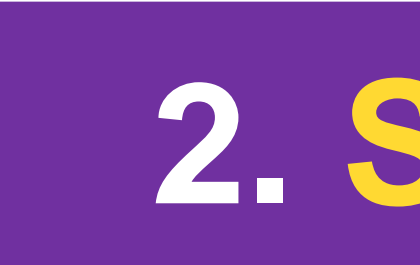

### **Download Application**

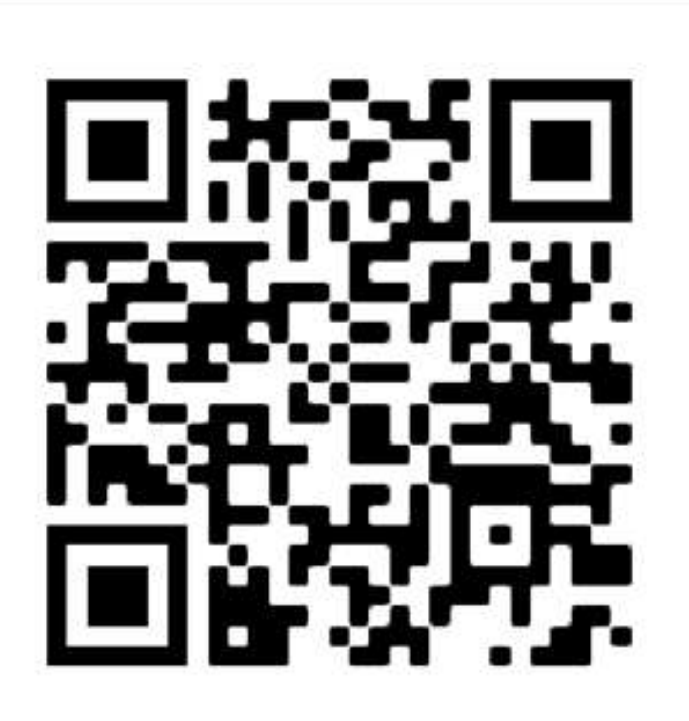

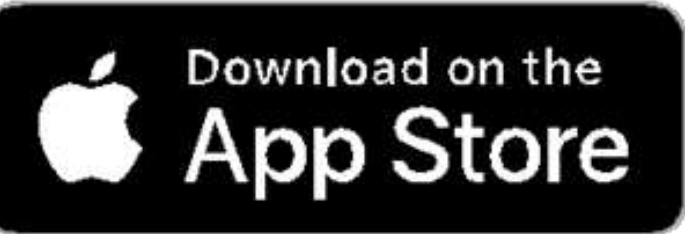

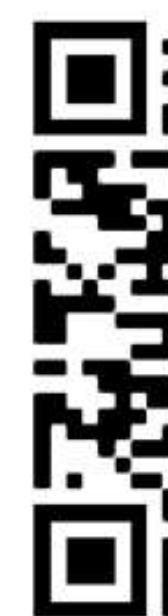

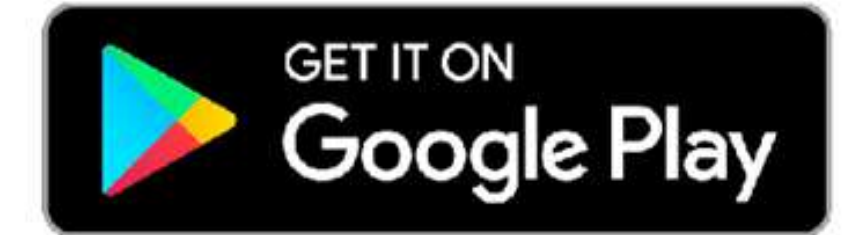

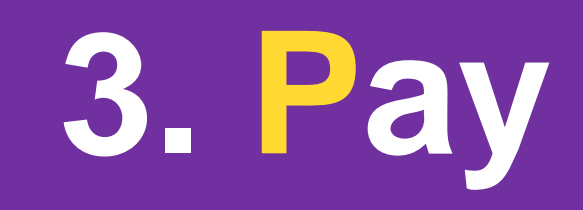

### **LINE Official**

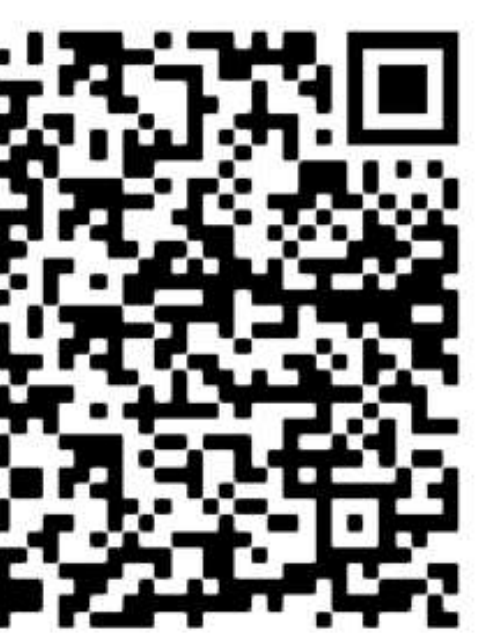

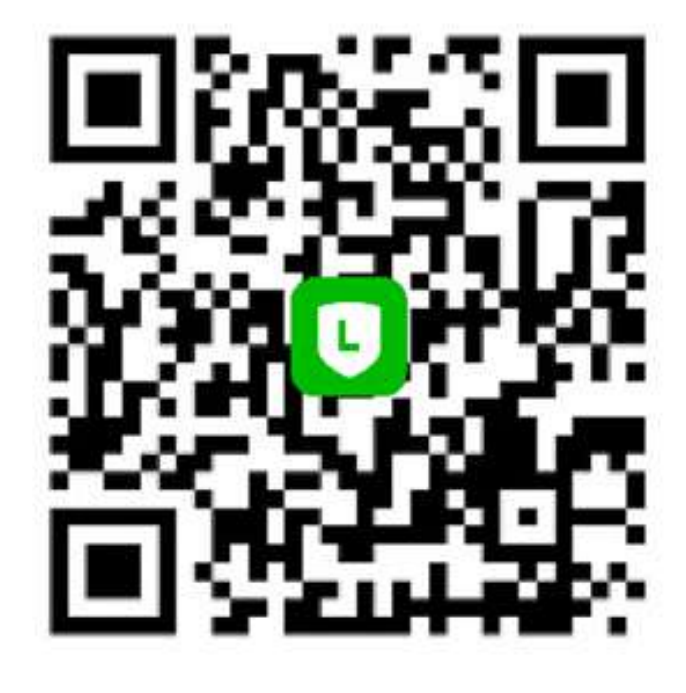

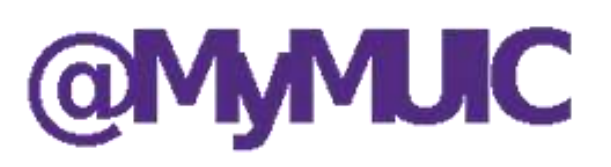